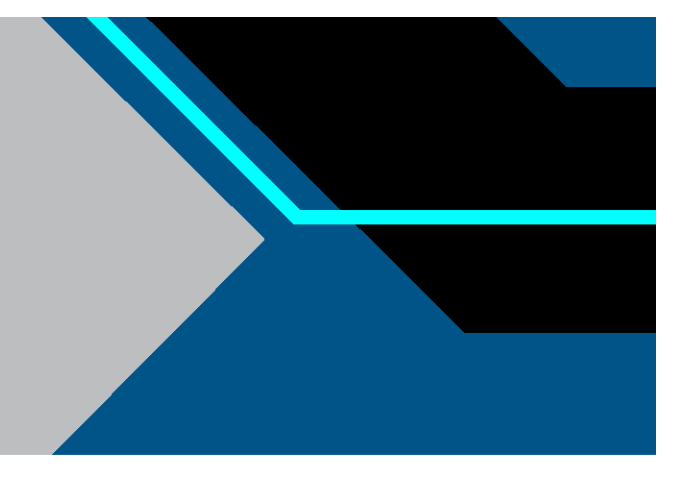

# **CTech™ FlowVPX® System**

# **User Guide**

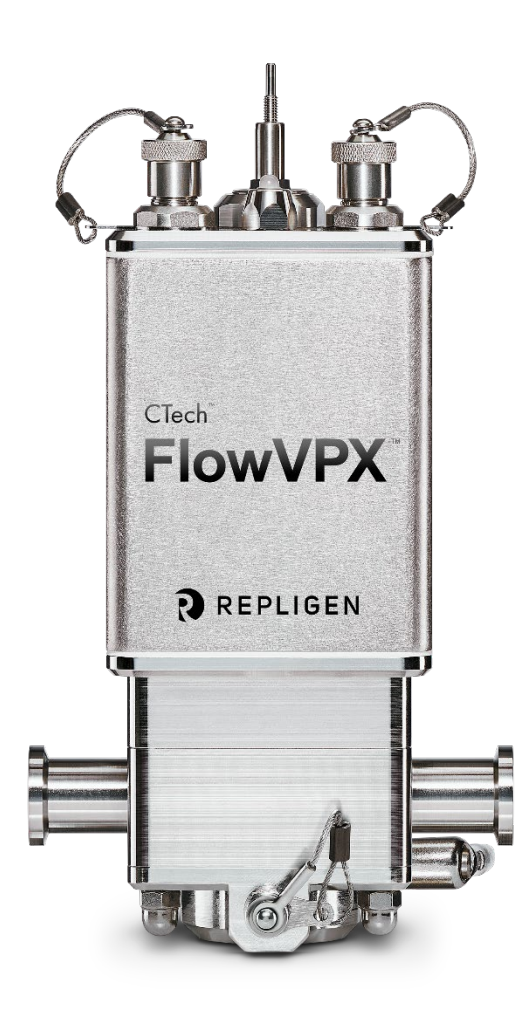

DOC0211 eRev. 1.0 8/15/2023

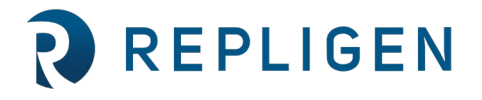

**repligen.com** © 2023 Repligen Corporation. All rights reserved. The trademarks mentioned herein are the property of Repligen Corporation and/or its affiliate(s) or their respective owners. The information contained in this document is subject to change without notice.

With respect to documentation accompanying Product Repligen makes no warranty, express or implied. Any and all warranties related to the documentation accompanying Product are expressly disclaimed. Customer shall refer to the terms and conditions of sale governing the transaction for any and all warranties for the Product.

Repligen Corporation shall not be liable for errors contained herein or for incidental or consequential damages in connection with the furnishing, performance, or use of this material.

No part of this document may be photocopied, reproduced, or translated to another language without the prior written consent of Repligen Corporation.

Products are not intended for diagnostic or therapeutic use or for use *in vivo* with humans or animals.

For further information, please contact Repligen Corporation at www.repligen.com.

©2023 Repligen Corporation. All rights reserved. The trademarks mentioned herein are the property of Repligen Corporation and/or its affiliate(s) or their respective owners.

#### **Customer Support**

**[analytics-support@repligen.com](mailto:analytics-support@repligen.com)** (908) 707-1009

#### **Repligen Corporation**

Process Analytics Offices and Manufacturing Facility 685 Route 202/206 Bridgewater, NJ 08807, USA **[www.repligen.com](http://www.repligen.com/)**

#### **Contents**

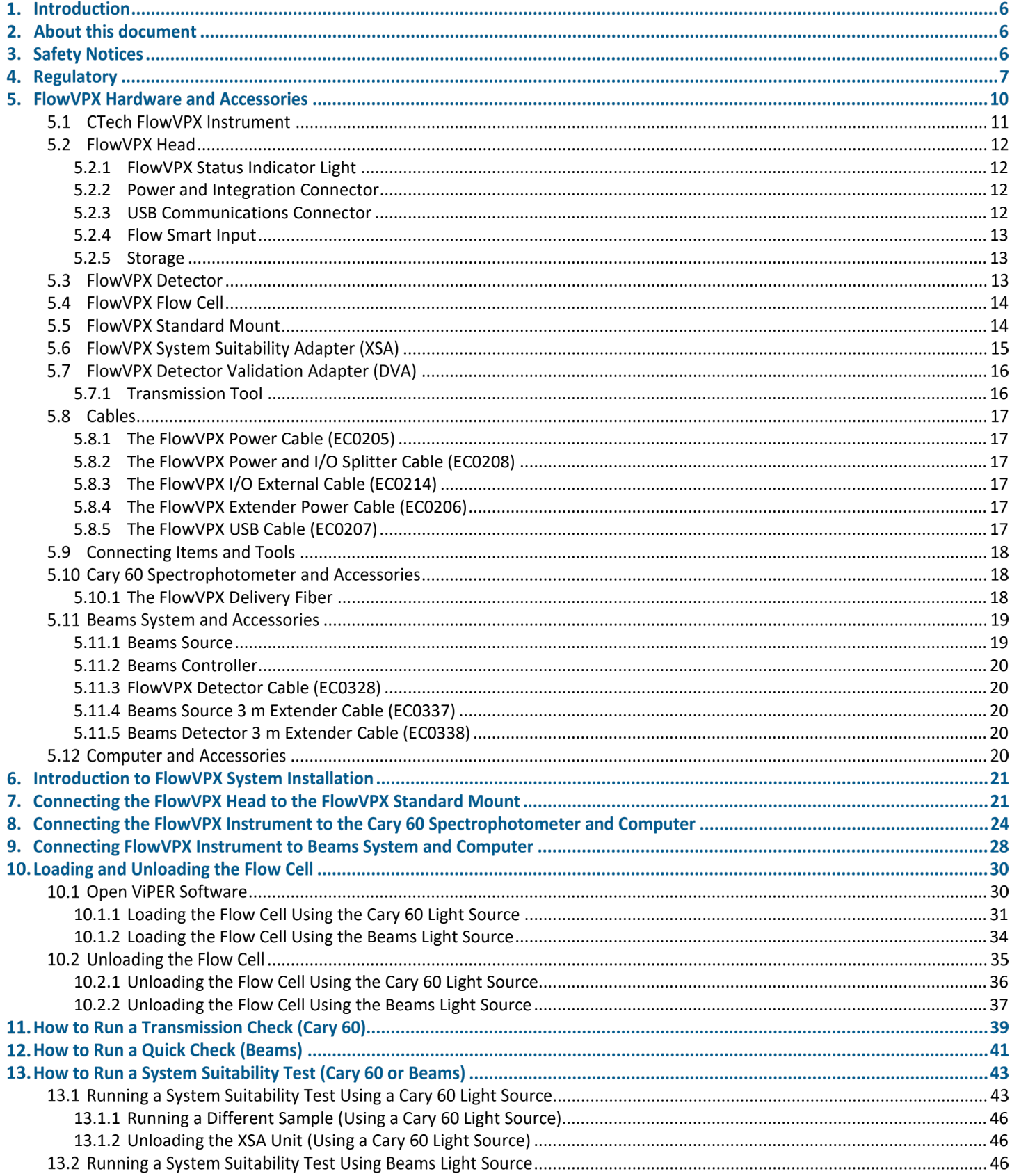

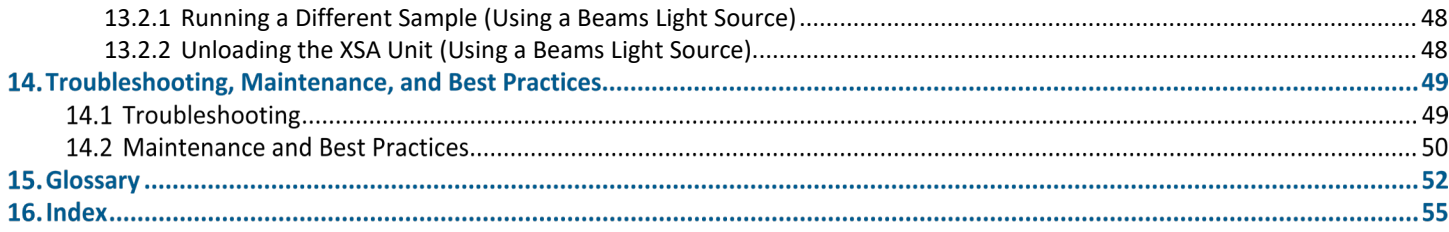

#### **List of tables**

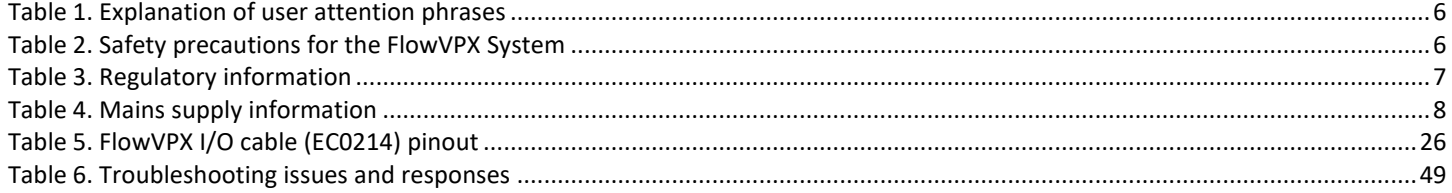

### **List of figures**

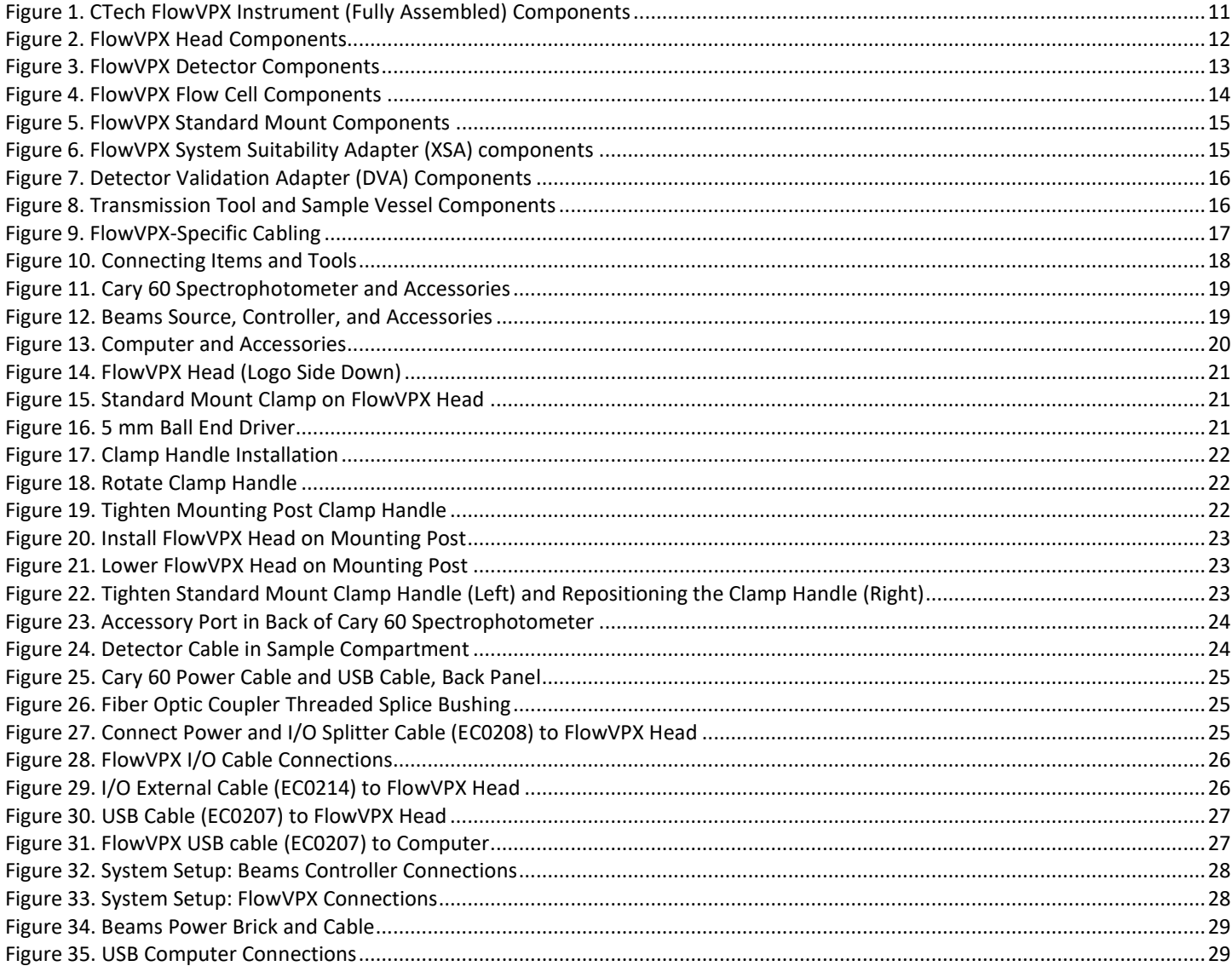

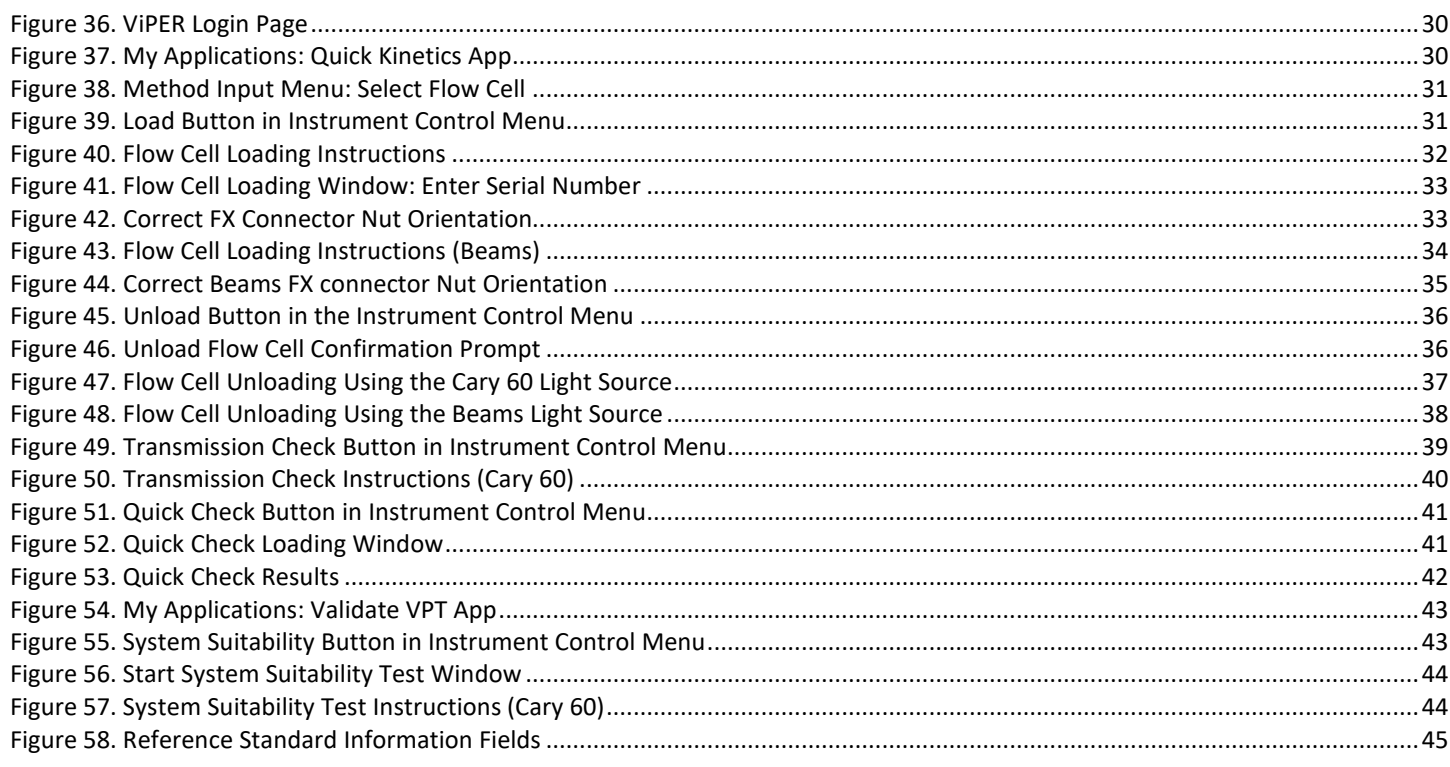

#### **Abbreviations**

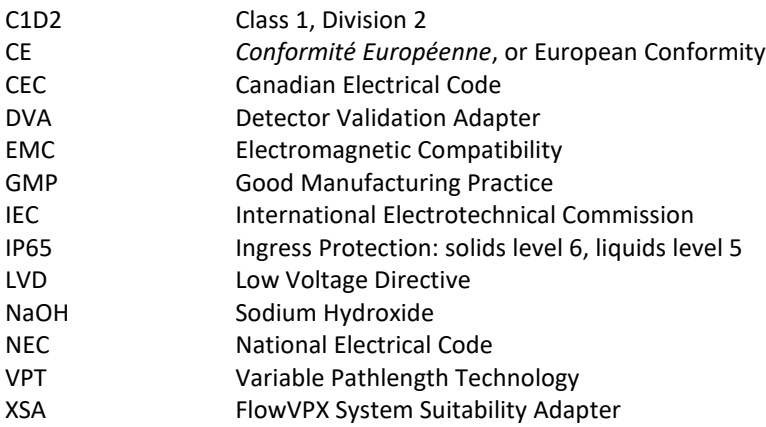

#### **1. Introduction**

The CTech™ FlowVPX® System was designed and built to be the next-generation, in-line measurement instrument for monitoring product concentration. The FlowVPX System allows concentration readings in excess of 250 mg/ml, adapts to various Flow Cell sizes for process volume adaptation, and has built-in data acquisition and process control capabilities. Designed for use with the CTech™ ViPER® ANLYTX Software platform integrating data integrity and audit logging, the FlowVPX instrument is an extremely capable and formidable tool for in-line process analytics.

This user guide provides general guidance for the use of the CTech FlowVPX System. For further optimization or troubleshooting support, please contact your Repligen Variable Pathlength Technology (VPT) Support Specialist (email[: analytics](mailto:analytics-support@repligen.com)[support@repligen.com;](mailto:analytics-support@repligen.com) phone: 908-707-1009).

For a full listing of performance specifications of the FlowVPX System, please see the product specifications document *CTech FlowVPX System Specification Sheet* DOC0206.

#### **2. About this document**

This manual uses several different phrases. Each phrase should draw the following level of attention:

#### <span id="page-5-0"></span>**Table 1. Explanation of user attention phrases**

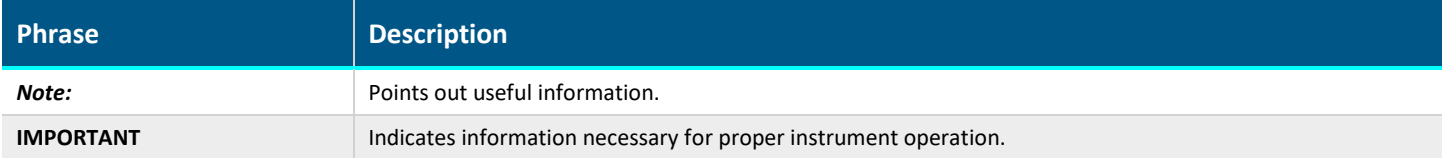

#### **3. Safety Notices**

#### <span id="page-5-1"></span>**Table 2. Safety precautions for the FlowVPX System**

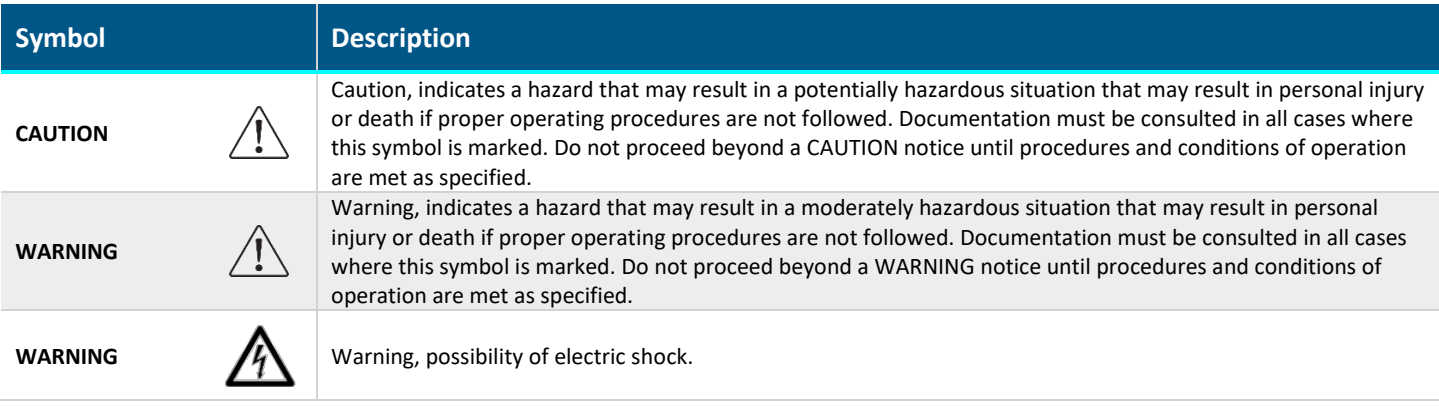

*Note: Do not discard any packaging materials. In the event the system needs to be shipped or moved safely after initial installation, these are the most appropriate materials to keep the system secure for transportation.*

## **4. Regulatory**

#### <span id="page-6-0"></span>**Table 3. Regulatory information**

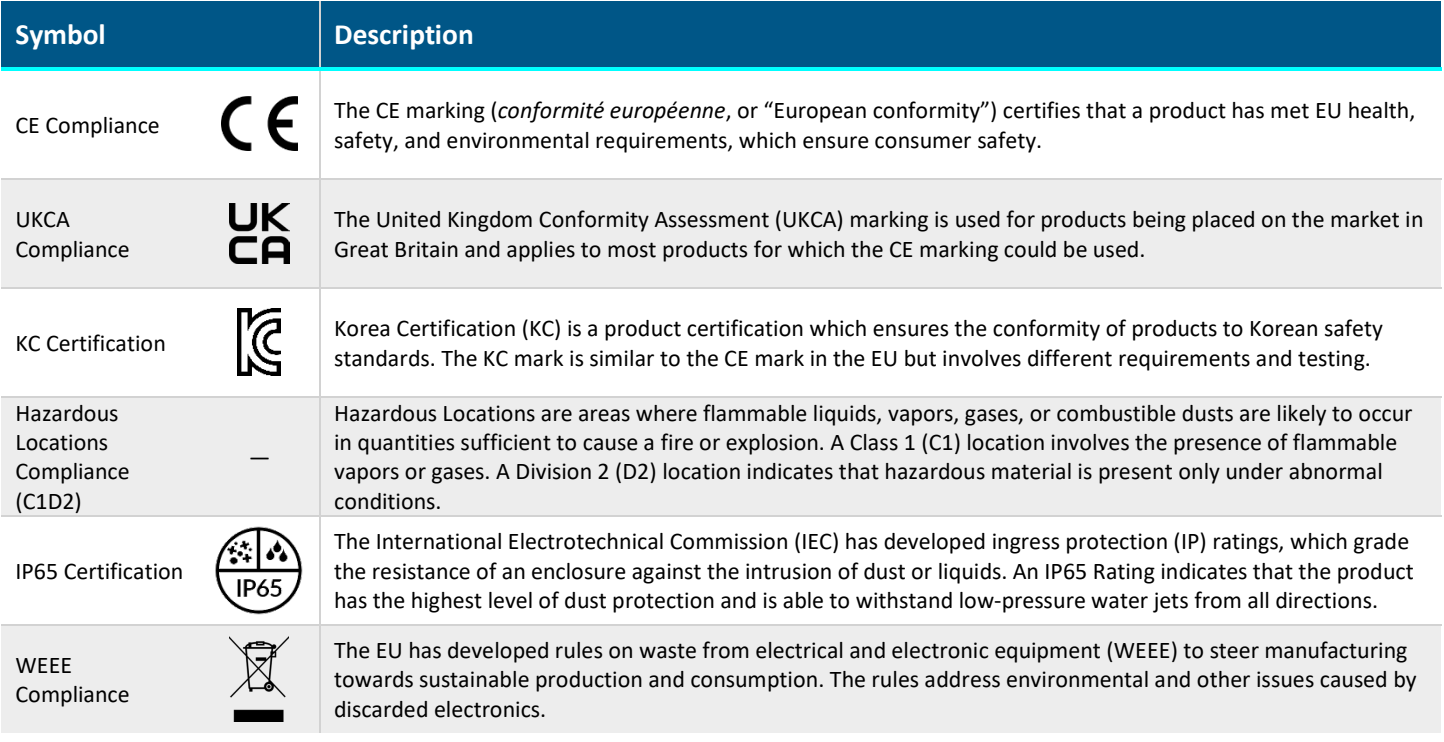

#### **CE Compliance**

CE Compliance for the FlowVPX instrument is indicated by the following:

- The CE marking on the rear of the FlowVPX Head
- Repligen's Analytics business document: *CTech FlowVPX CE Declaration of Conformity* CTIDC-0002
- CE Compliance for the Beams System is indicated by the following:
	- The CE marking on the bottom of the Beams Controller
	- Repligen's Analytics business document: *Declaration of Conformity, CTech Beams System* CTIDC-0005

CE compliance covers the FlowVPX Head, Detector, Fibrette® Optical Component, Repligen's Analytics business-provided power supply, three-meter cabling, and smart technology installed in every Flow Cell or System Suitability Adapter that mates with the FlowVPX Head, Beams Source, and Beams Controller. FlowVPX installations utilizing cabling longer than three meters and/or customer-provided 24 VDC power through the I/O cable have not been tested for CE compliance.

The CTech FlowVPX and Beams™ System have been designed and tested for compliance by independent testing laboratories in accordance with the standards listed on the Declaration of Conformity documents listed above.

Under IEC 61010-1, the system is rated for measurement category I. Do not use this equipment for measurements within categories II, III, and IV.

The FlowVPX System falls into pollution degree 2 as defined in IEC 61010-1.

#### **Mains Supply**

A power supply and location-specific power cord has been provided with the system. CE compliance and expected instrument performance have only been tested with the following components.

#### <span id="page-7-0"></span>**Table 4. Mains supply information**

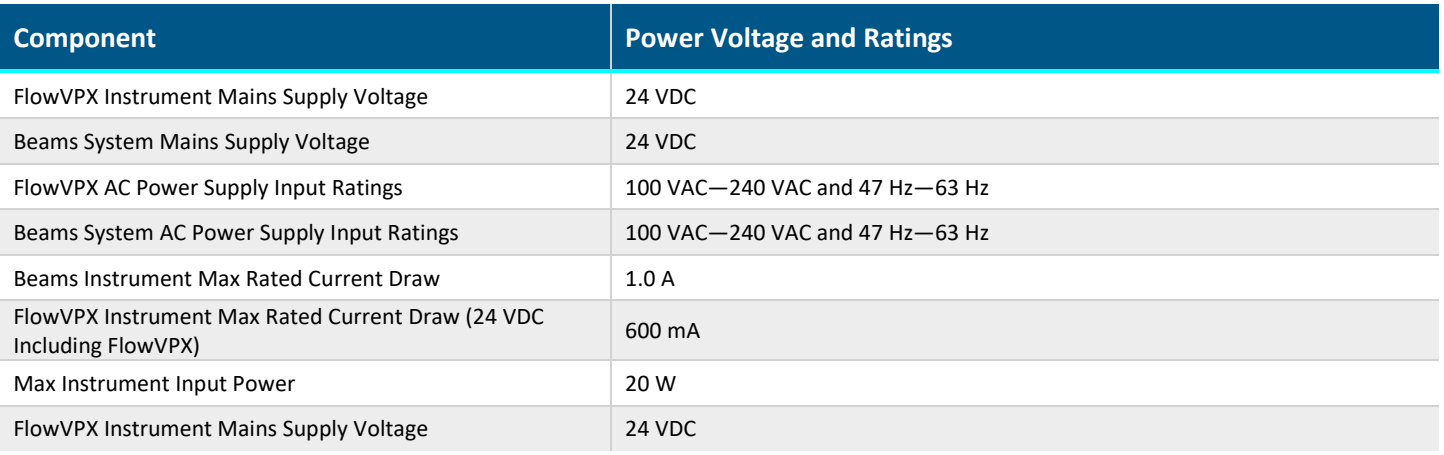

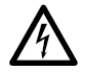

*WARNING: Shock Hazard: Danger of electrocution. Good electrical grounding is essential to avoid potentially serious shock hazards. A three-wire outlet with ground connection must be provided for the power supplies included with the Beams System, Cary 60 light source, and computer. Make certain that power outlets are earth grounded at the grounding pin.* 

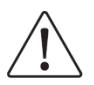

*CAUTION: It is the user's responsibility to ensure any alternate power supply conforms with the required voltage and current ratings.*

#### **Korean Class A statement**

A급 기기 (업무용 방송통신기자재)

이 기기는 업무용(A급)으로 전자파적합기기로서

판매자 또는 사용자는 이 점을 주의하시기 바라며,

가정 외의 지역에서 사용하는 것을 목적으로 합니다.

Translation: Class A (Broadcasting and Communication equipment for Business) Sellers and users should note that this equipment is an electromagnetic device for business (class A), and is intended for use outside the home.

#### **Hazardous Location**

The FlowVPX instrument, Beams controller, and Beams source have been tested and certified compliant with requirements for Class 1, Division 2, Groups A, B, C, and D;  $0^{\circ}C \leq T_{amb} \leq 48^{\circ}C$ .

The final installation and wiring method of the device must meet the requirements of National Electrical Code (NEC) for USA and Canadian Electrical Code (CEC) for Canada and is subject to approval by the local authority having jurisdiction, expressed through a note in the certificate and report. The relevant equipment is usually installed by the end user on a skid for their process and must include cable trays to lay the cabling into.

Conditions of Use:

- To be supplied by a battery or Class 2 certified power supply.
- The interconnection cables between different components uses a power-limited tray cable (Type PLTC), as allowed for applications supplied by a Class 2 or Class 3 power source. Alternatively, all components shall be installed in a NEMA 4 enclosure.
- USB connection to be used only in non-hazardous areas.

The power supply must be properly certified for the location and installed according to the CEC and NEC wiring methods accepted to the Local Authority Having Jurisdiction (LAHJ).

#### **Installation Instructions (in C1D2 Hazardous Locations)**

The connectors used shall be capable of being connected to one of the wiring methods as permitted by the NEC for the US or CE Code, Part I, for Canada for the hazardous location in accordance with any applicable restrictions including issues such as the routing, support, and maximum length.

#### *Note: See the following United States and Canadian Code references for additional details on some permitted wiring methods for Class I locations:*

- a) Sections 501.105(B)(6) or 501.140 of the NEC or Rule J18-160 of the CE Code, Part I for Extra hard usage cord;
- b) Section 501.105(B) of the NEC for Power-limited tray cable (Types PLTC or PLTC-ER), Instrumentation tray cable (Types ITC or ITC-ER) and Tray cable (Types TC or TC-ER)) ; and
- c) Rule J18-152 of the CE Code, Part I for Tray cable (Type TC), Armoured cable with overall nonmetallic jacket (TECK90), Control and Instrumentation cable (Type ACIC) and Non-armoured control and instrumentation cable (Type CIC).

In the United States, cable assemblies and the associated separate plugs and sockets referenced in 8.8.1, shall be in accordance with UL 2238 or UL 2237. In Canada, external connectors shall be in accordance with CSA C22.2 No. 159. Alternatively, cable assemblies and the associated separate plugs and sockets may be used that comply with other relevant standards provided these other standards include requirements that address the following:

- a) The voltage and current rating of the cable assemblies and the associated separate plugs and sockets.
- b) For field wiring applications, the suitability of the cable assemblies and the associated separate plugs and sockets for field installation.
- c) Use of the cable assemblies and the associated separate plugs and sockets with one or more of the permitted wiring methods.

*Note: Connectors evaluated to UL 1977 are not suitable for field wiring applications.* 

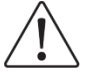

*CAUTION: Testing and certification does not include the FlowVPX power supply, which must be installed outside of the hazardous location, or otherwise isolated from the hazardous environment.*

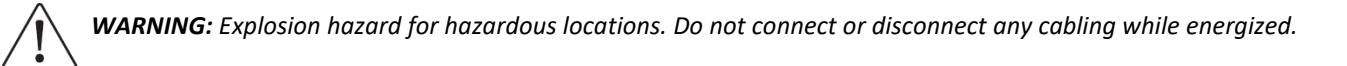

#### **IP65 Certification**

The FlowVPX instrument has been tested and certified for IP65 compliance according to IEC 60659. Testing was conducted with the FlowVPX System fully assembled with Detector and Flow Cell with fresh seals installed. C Technologies document *CTech FlowVPX IP65 Declaration of Conformity* CTIDC-0001 is included in shipment.

The Beams System has been tested and certified for IP65 compliance according to IEC 60659. Testing was conducted with the Beams System in any configuration, fully assembled or on its own. The *Declaration of Conformity, CTech Beams System* CTIDC-0005 is included in shipment.

#### **WEEE Compliance**

Repligen Corporation has met its obligations to the EU WEEE and Battery Directive by registering in those countries to which Repligen Corporation is an importer. Repligen Corporation has also elected to join WEEE and Battery Compliance Schemes in some countries to help manage customer returns at end-of-life.

The presence of the crossed-out wheeled bin label on this product implies that the product contains electrical or electronic materials that may be hazardous and present a risk to human health and the environment when waste electrical and electronic equipment (WEEE) is not handled correctly. Electrical and electronic equipment must be disposed of in an appropriate manner, separate from standard unsorted waste streams. Users need to follow local recycling regulations to reduce adverse environmental impact in connection with disposal of WEEE and to increase opportunities for reuse, recycling, and recovery of WEEE. As legislation and disposal facilities may vary throughout the European Union member states, please contact Repligen Corporation [\(customerserviceus@repligen.com\)](mailto:customerserviceus@repligen.com) for further information regarding the proper disposal of products marked with the crossed-out wheeled bin label.

*For disposal in countries outside of the European Union:* This symbol is only valid for use within the European Union (EU). If you wish to discard this product, please contact your local authorities for the correct method of disposal.

#### **Environmental Conditions**

For optimal performance, the ambient temperature should be between 20°C and 25°C and held constant (±2 degrees) throughout operation. The area should be free of dust and have low humidity, with air conditioning recommended.

Acceptable conditions for safe operation: 0°C–48°C, 15%–80% RH (non-condensing), altitude up to 2000 meters.

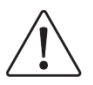

*CAUTION: Exposing the FlowVPX Head and Detector to elevated temperatures of 80°C or more may cause damage to critical components.*

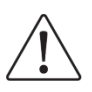

*CAUTION: Condensation buildup on the system's components may impact readings. Be aware of sample temperatures flowing through the FlowVPX System with respect to environment humidity to ensure no condensation appears on critical optical surfaces.* 

#### **5. FlowVPX Hardware and Accessories**

The following is an introduction to the FlowVPX hardware and accessories, for familiarization of naming and purpose. Please review all components and warnings before moving on to installation.

When fully assembled with Head, Detector, Flow Cell, and connecting nuts:

*Weight:* 4.08 kg (9 lbs) *Dimensions:* 120 x 100 x 230 mm (4.72 x 3.94 x 9.06 in)

#### <span id="page-10-0"></span>**5.1 CTech FlowVPX Instrument**

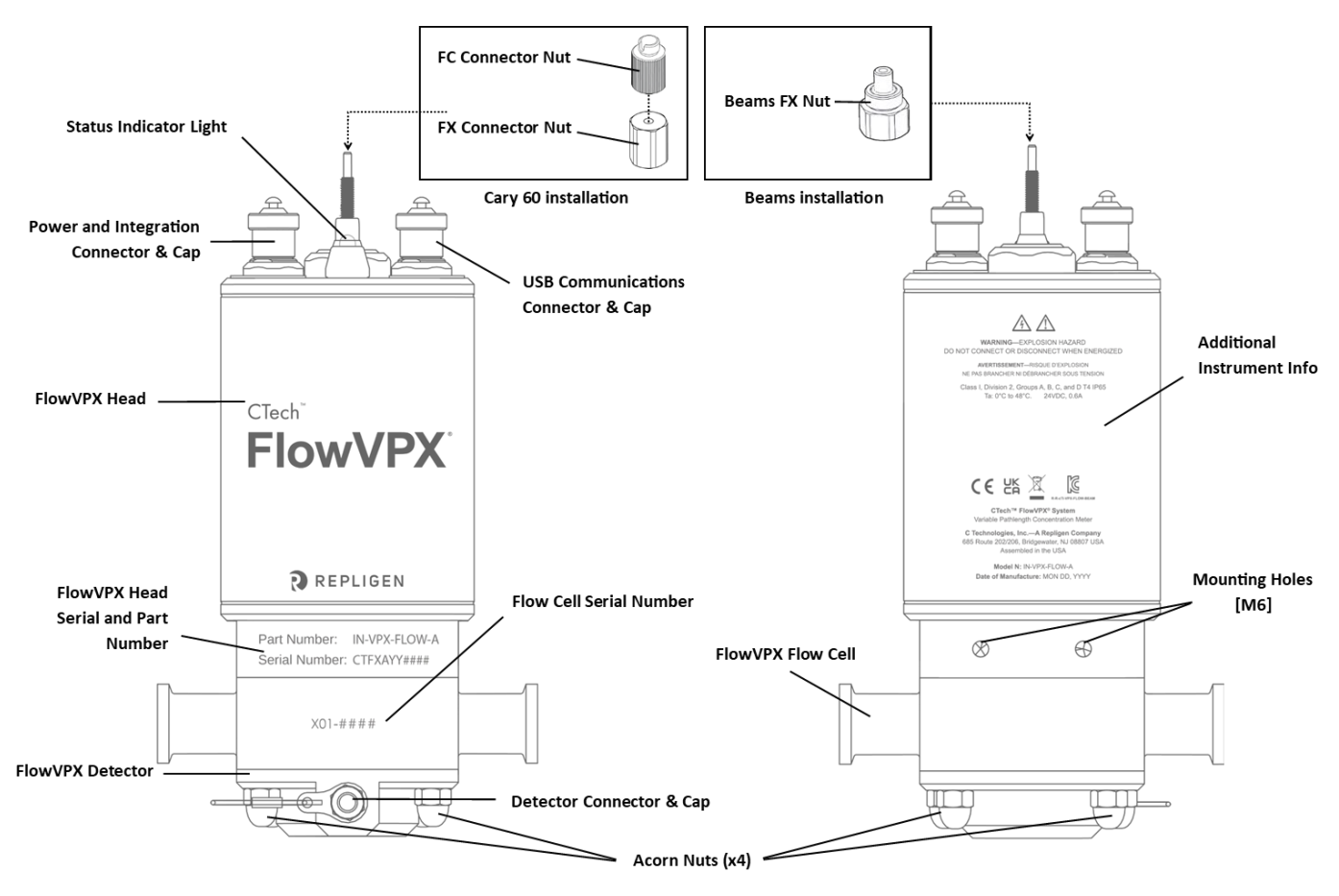

**Figure 1. CTech FlowVPX Instrument (Fully Assembled) Components**

#### <span id="page-11-3"></span>**5.2 FlowVPX Head**

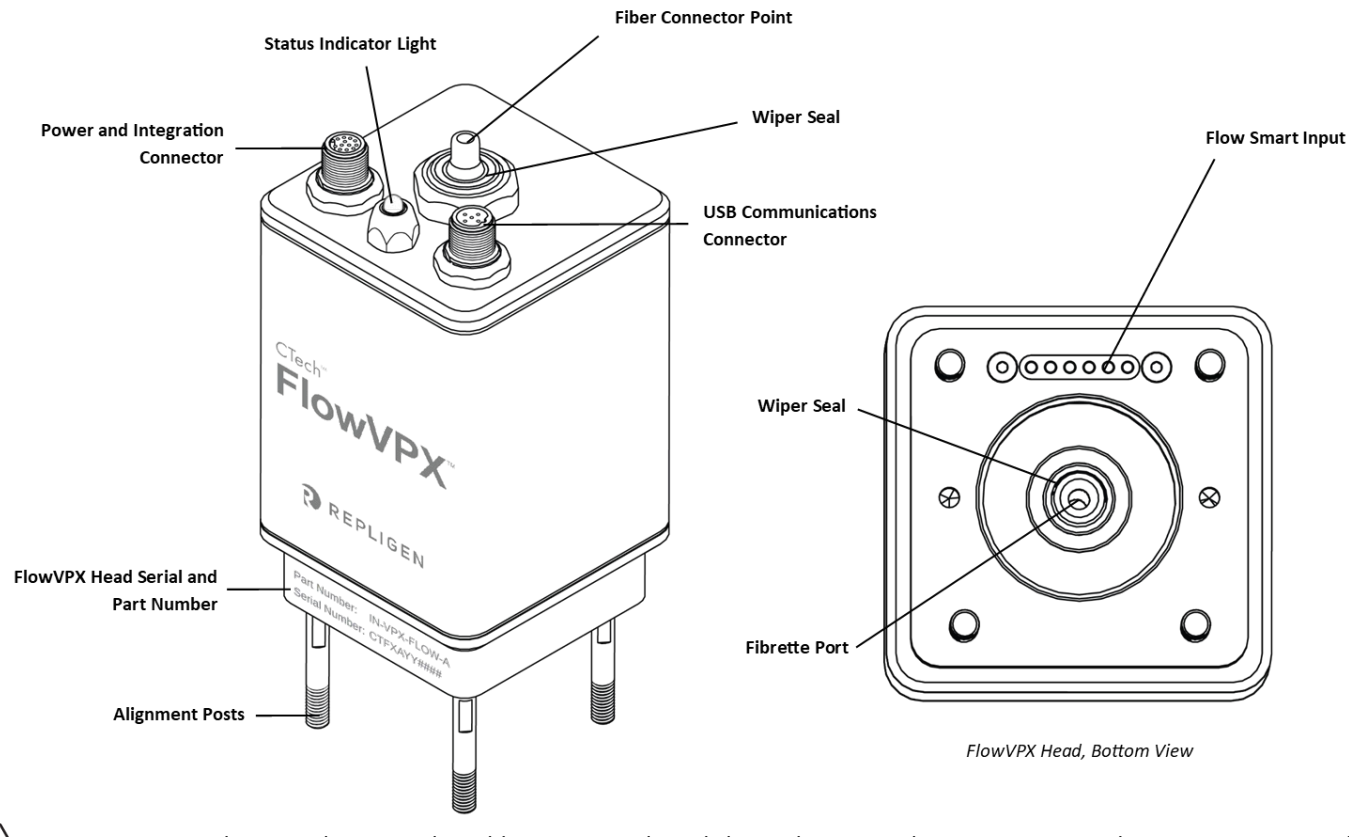

**Figure 2. FlowVPX Head Components**

*CAUTION: Avoid contact between the rubber wiper seals and sharp objects, as this may impact sealing operation around reciprocating shaft.*

#### <span id="page-11-0"></span>**5.2.1 FlowVPX Status Indicator Light**

The status indicator light changes color based on certain criteria.

*Green, steady:* Instrument powered

*Green and blue, blinking:* Instrument moving/reading

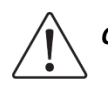

*CAUTION: Avoid exposure of the indicator LED housing to harsh chemicals, as it may discolor or add cloudiness to the housing. Acceptable cleaning agents include 0.5M NaOH, de-ionized (DI) water, and 70% isopropyl alcohol. Contact Repligen for further inquiries.*

#### <span id="page-11-1"></span>**5.2.2 Power and Integration Connector**

Connects FlowVPX instrument to power supply and allows communication to and from the FlowVPX instrument with process automation systems.

Signal output on this connector is sent in the range of 0–5 VDC and/or 4–20 mA. This range can be configured in ViPER during I/O configuration.

#### <span id="page-11-2"></span>**5.2.3 USB Communications Connector**

Connects FlowVPX instrument to the computer for control with ViPER ANLYTX Software.

#### <span id="page-12-0"></span>**5.2.4 Flow Smart Input**

The FlowVPX instrument is equipped with electrical contacts to read a flash memory device on each Flow Cell to track serial numbers, cycle life, and other critical parameters.

#### <span id="page-12-1"></span>**5.2.5 Storage**

Place connector caps onto connectors when not in use.

#### **5.3 FlowVPX Detector**

The FlowVPX Detector reads light transmitted from the Flow Fibrette and is designed as a removable module that adapts to a Flow Cell of any size.

For storage, place connector cap on connector when not in use. Place the detector in shipping box.

<span id="page-12-2"></span>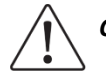

*CAUTION: Do not scratch or damage the Window as this may affect the accuracy of optical readings. Do not drop the Detector, as shocks may damage internal electronics.*

#### **Figure 3. FlowVPX Detector Components**

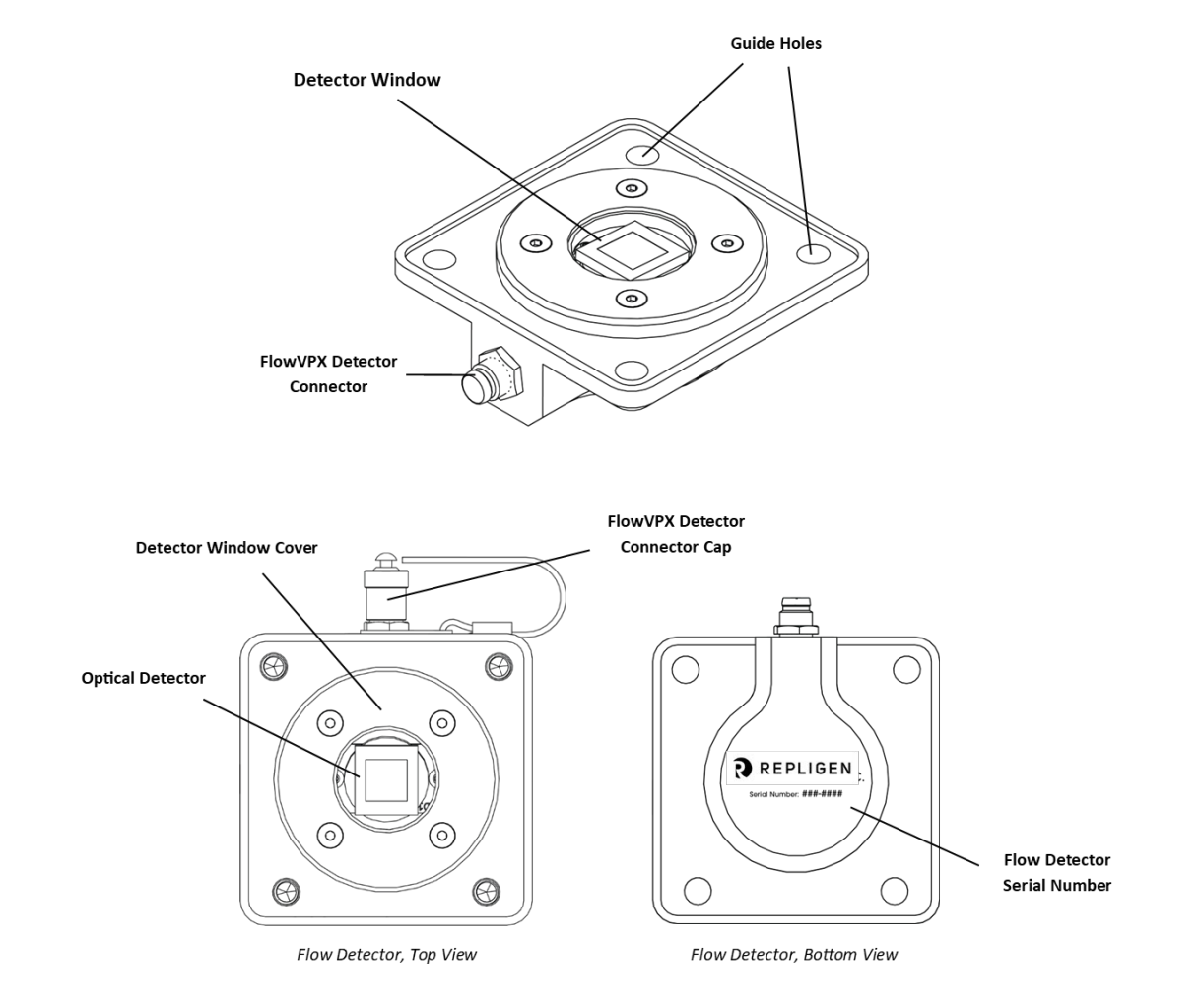

#### **5.4 FlowVPX Flow Cell**

The FlowVPX instrument is compatible with Flow Cells that have flow path diameters from 3 mm to 22 mm. Each Flow Cell is fitted with a memory device which contains the serial number and uses information for smart integration with the ViPER platform. Each Flow Cell also utilizes an industry-standard tube or pipe fitting.

For individual Flow Cell specifications, refer to the corresponding Specification Sheet included with the Flow Cell, available at [repligen.com,](http://www.repligen.com/) or upon request at [analytics-support@repligen.com](mailto:analytics-support@repligen.com.)

<span id="page-13-0"></span>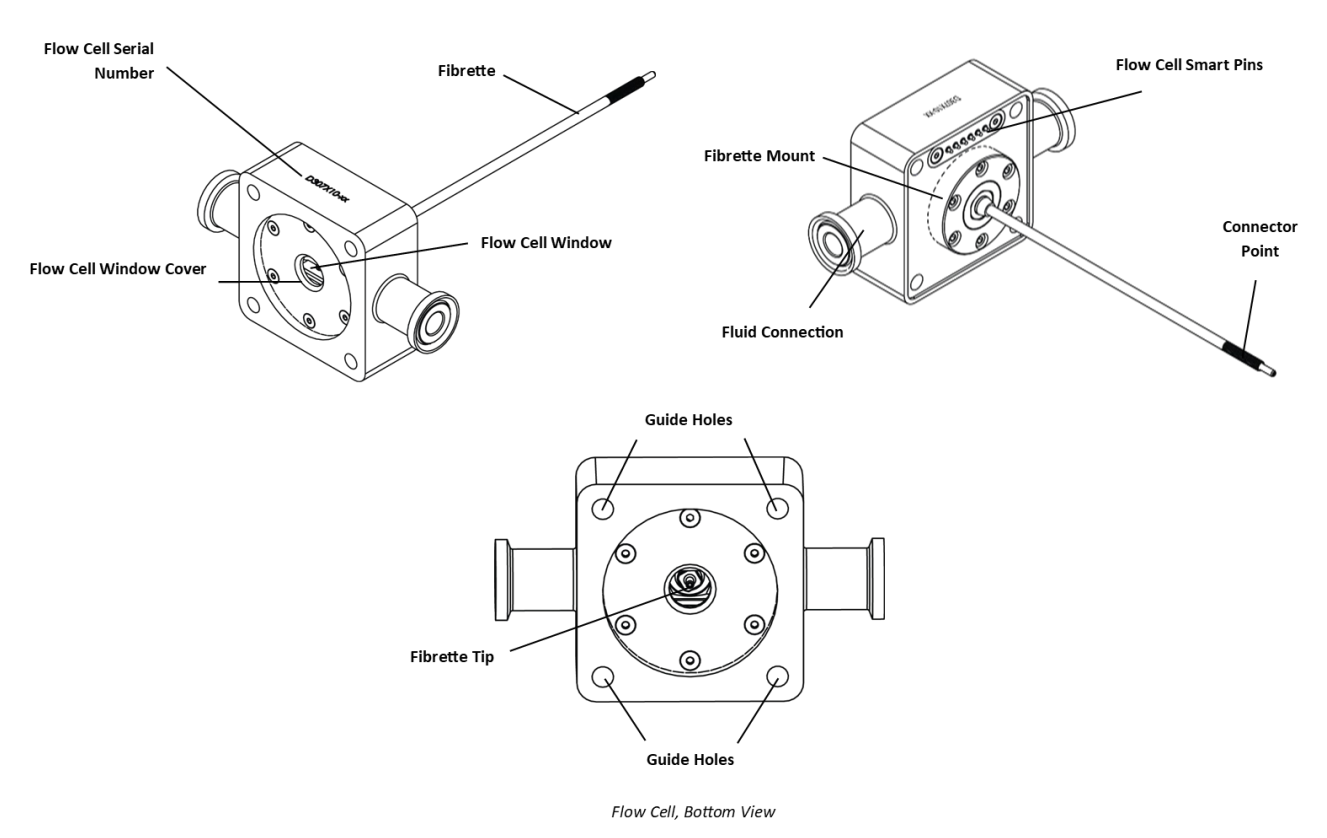

#### **Figure 4. FlowVPX Flow Cell Components**

#### **5.5 FlowVPX Standard Mount**

Designed to hold the FlowVPX Head between 0° (upright) and 110° for easy loading and unloading of Flow Cells.

<span id="page-14-0"></span>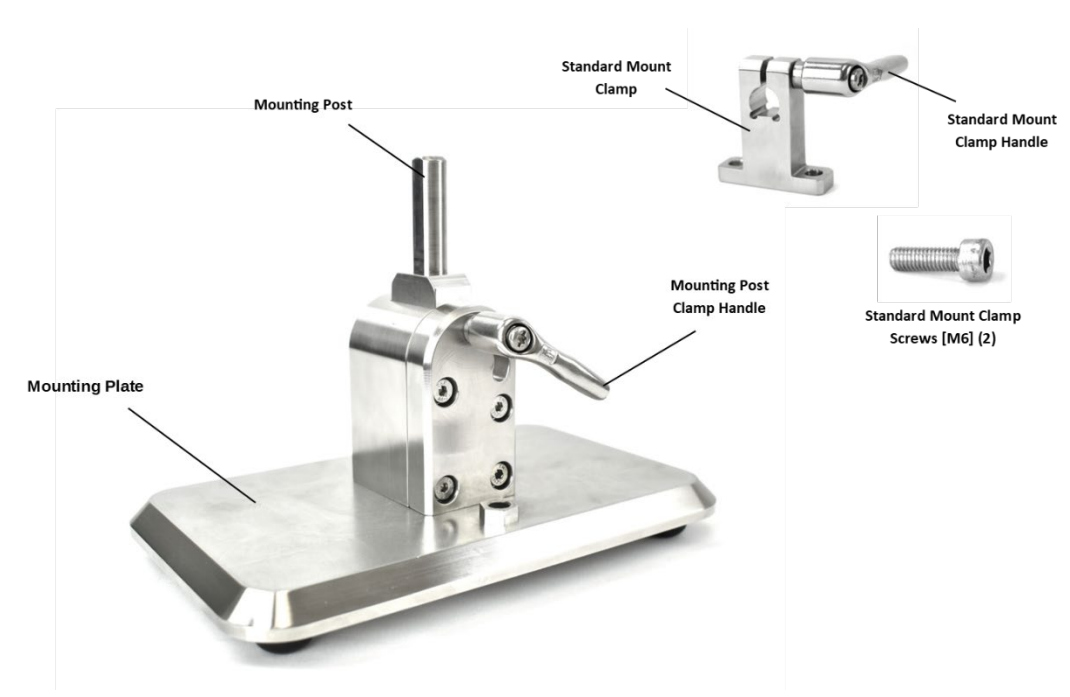

#### **Figure 5. FlowVPX Standard Mount Components**

#### **5.6 FlowVPX System Suitability Adapter (XSA)**

The FlowVPX System Suitability Adapter (XSA) couples with the Detector Validation Adapter (DVA) to allow certified standards to be measured on the FlowVPX System, ensuring overall system function prior to use.

<span id="page-14-1"></span>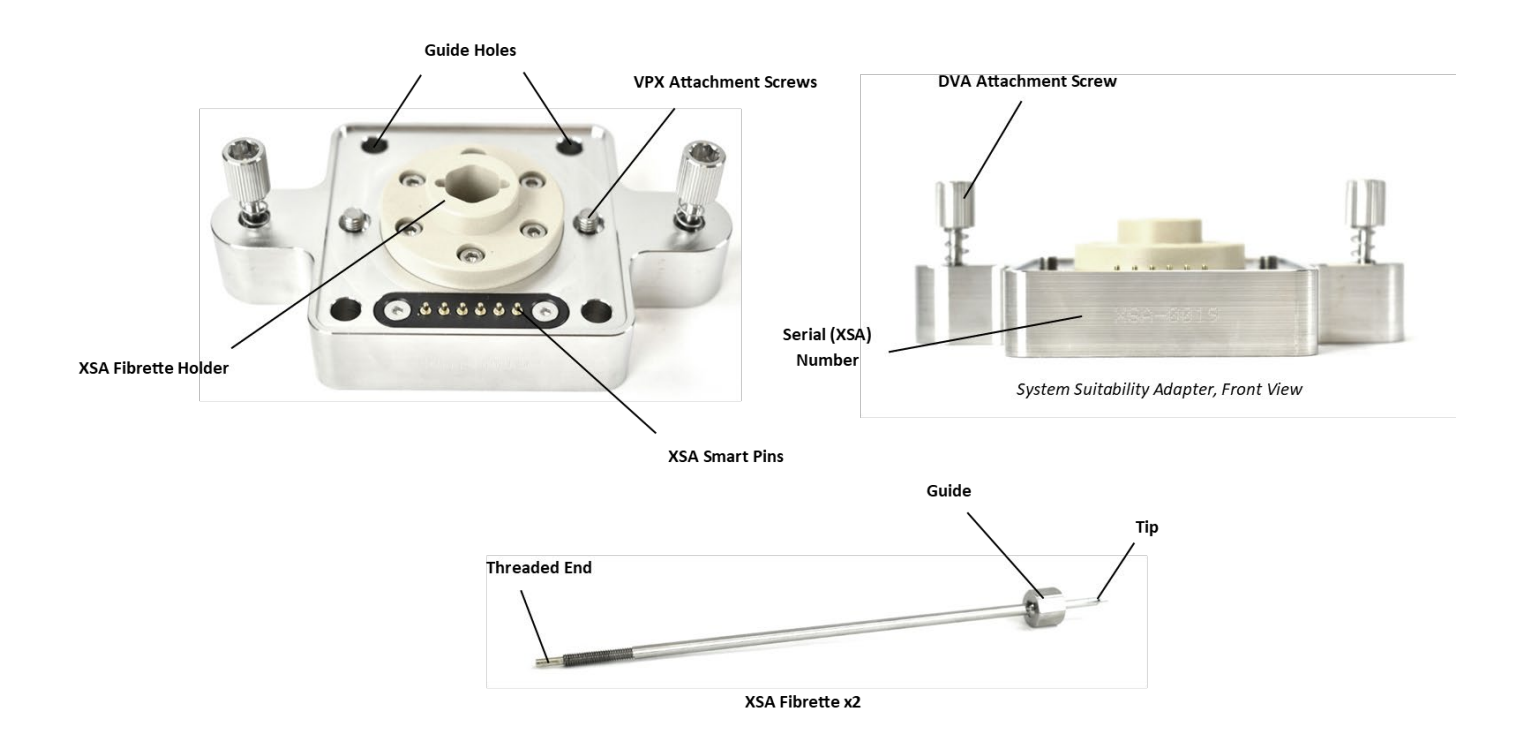

#### **Figure 6. FlowVPX System Suitability Adapter (XSA) components**

#### **5.7 FlowVPX Detector Validation Adapter (DVA)**

<span id="page-15-1"></span>The FlowVPX Detector Validation Adapter (DVA) enables raw transmission readings to the Detector, as well as CPV validation with NIST traceable filters and cuvette adapters.

#### **Figure 7. Detector Validation Adapter (DVA) Components**

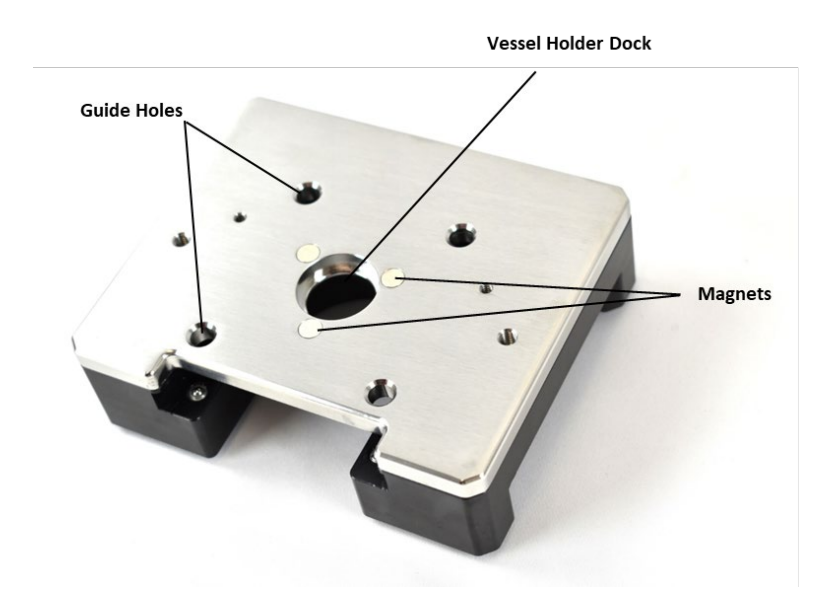

#### <span id="page-15-0"></span>**5.7.1 Transmission Tool**

The Transmission Tool snaps directly onto the Detector Validation Adapter to couple either the Delivery Fiber or the Beams source directly to the Detector.

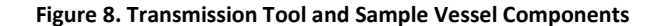

<span id="page-15-2"></span>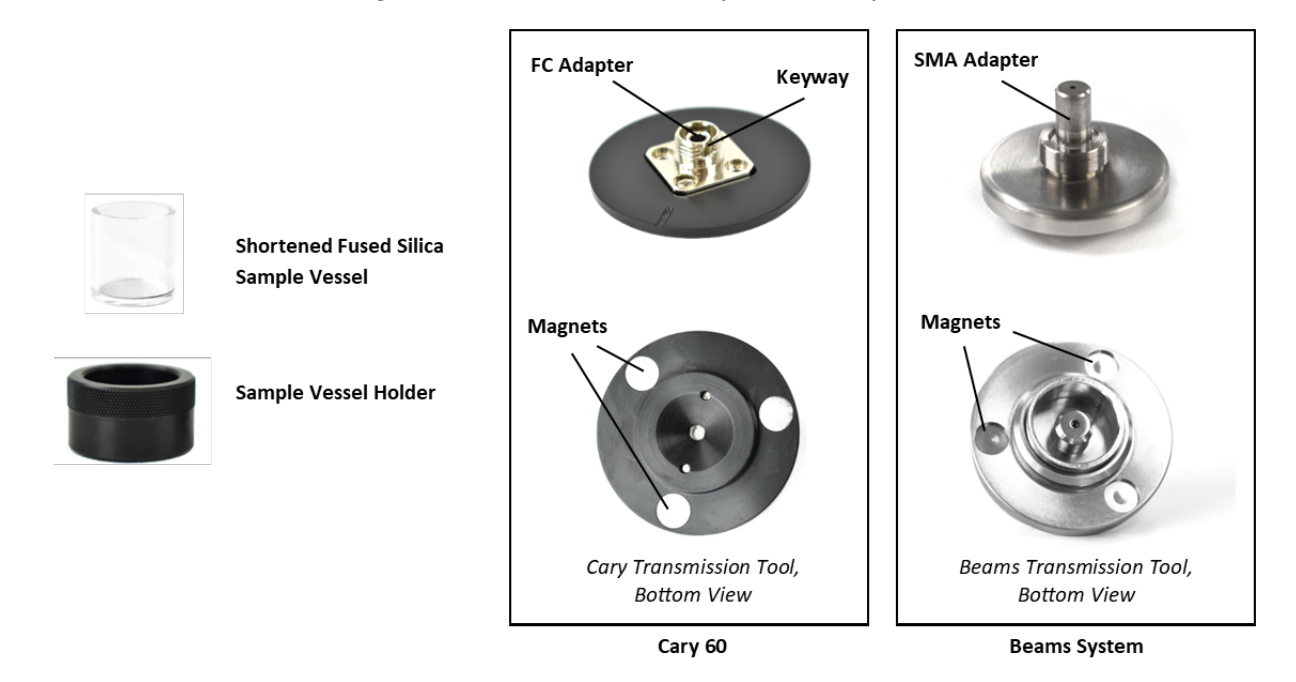

#### **5.8 Cables**

**Figure 9. FlowVPX-Specific Cabling**

<span id="page-16-5"></span>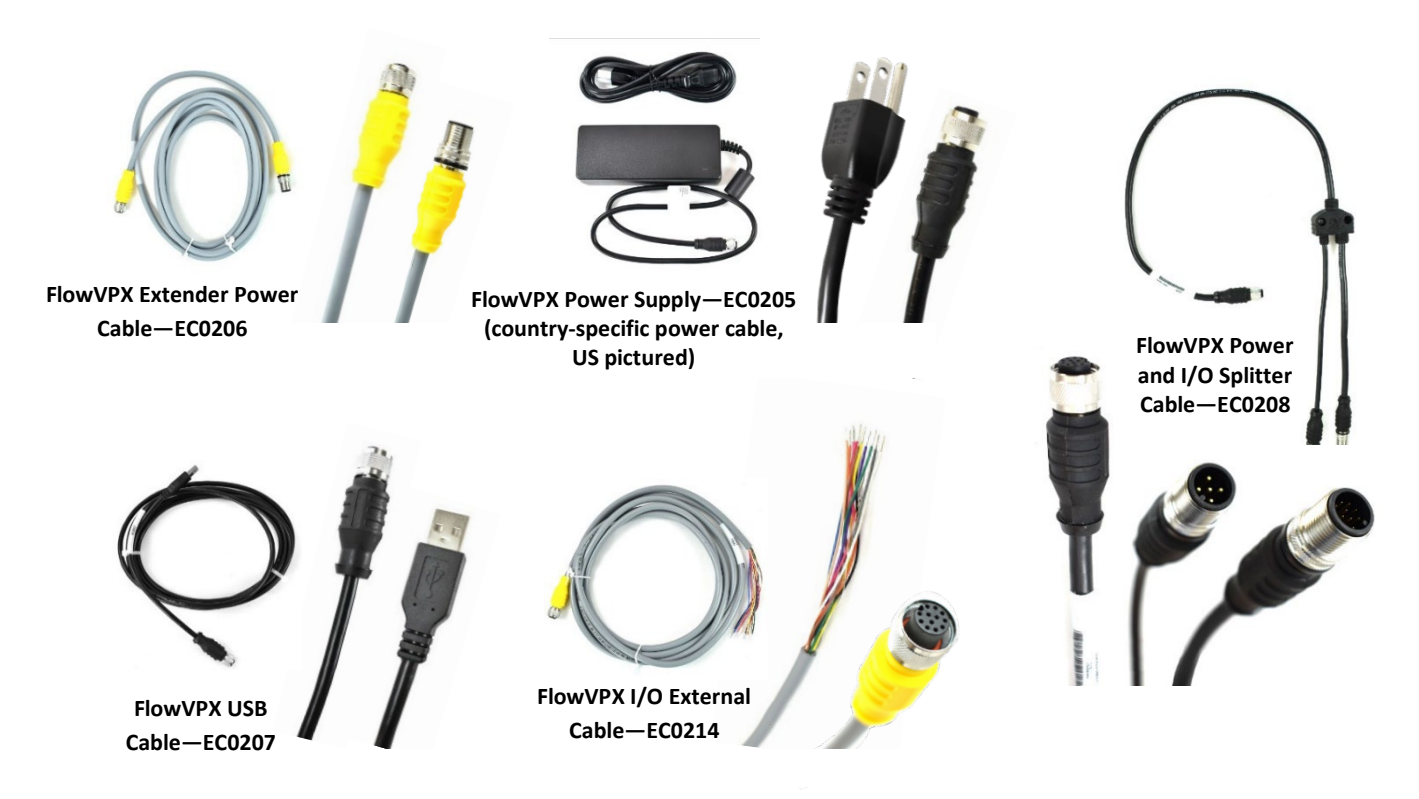

#### <span id="page-16-0"></span>**5.8.1 The FlowVPX Power Cable (EC0205)**

The FlowVPX power cable provides 24 VDC power to the FlowVPX Head.

#### <span id="page-16-1"></span>**5.8.2 The FlowVPX Power and I/O Splitter Cable (EC0208)**

The FlowVPX System is capable of making an I/O connection to another system. This gives the user the ability to connect their system to the FlowVPX instrument, letting the two systems communicate with each other.

The FlowVPX Power and I/O Splitter Cable couples power input from the power supply with I/O communications.

#### <span id="page-16-2"></span>**5.8.3 The FlowVPX I/O External Cable (EC0214)**

The FlowVPX I/O External Cable allows for I/O communications and connection with alternate 24 VDC power supplies.

#### <span id="page-16-3"></span>**5.8.4 The FlowVPX Extender Power Cable (EC0206)**

Provided with the FlowVPX System to allow for greater versatility in FlowVPX System placement. It is not recommended to use more than one Extender Power Cable in series with the standard Power Cable.

#### <span id="page-16-4"></span>**5.8.5 The FlowVPX USB Cable (EC0207)**

The FlowVPX System uses a USB cable to connect to the software installed on your computer device. The USB cable connects to the FlowVPX Head and computer.

#### **5.9 Connecting Items and Tools**

Replacements for any of these items are available from Repligen.

<span id="page-17-1"></span>Contact Repligen at US +1 908-707-1009 o[r analytics-support@repligen.com](mailto:analytics-support@repligen.com?subject=FlowVPX%20Part%20Replacement)

#### **Figure 10. Connecting Items and Tools**

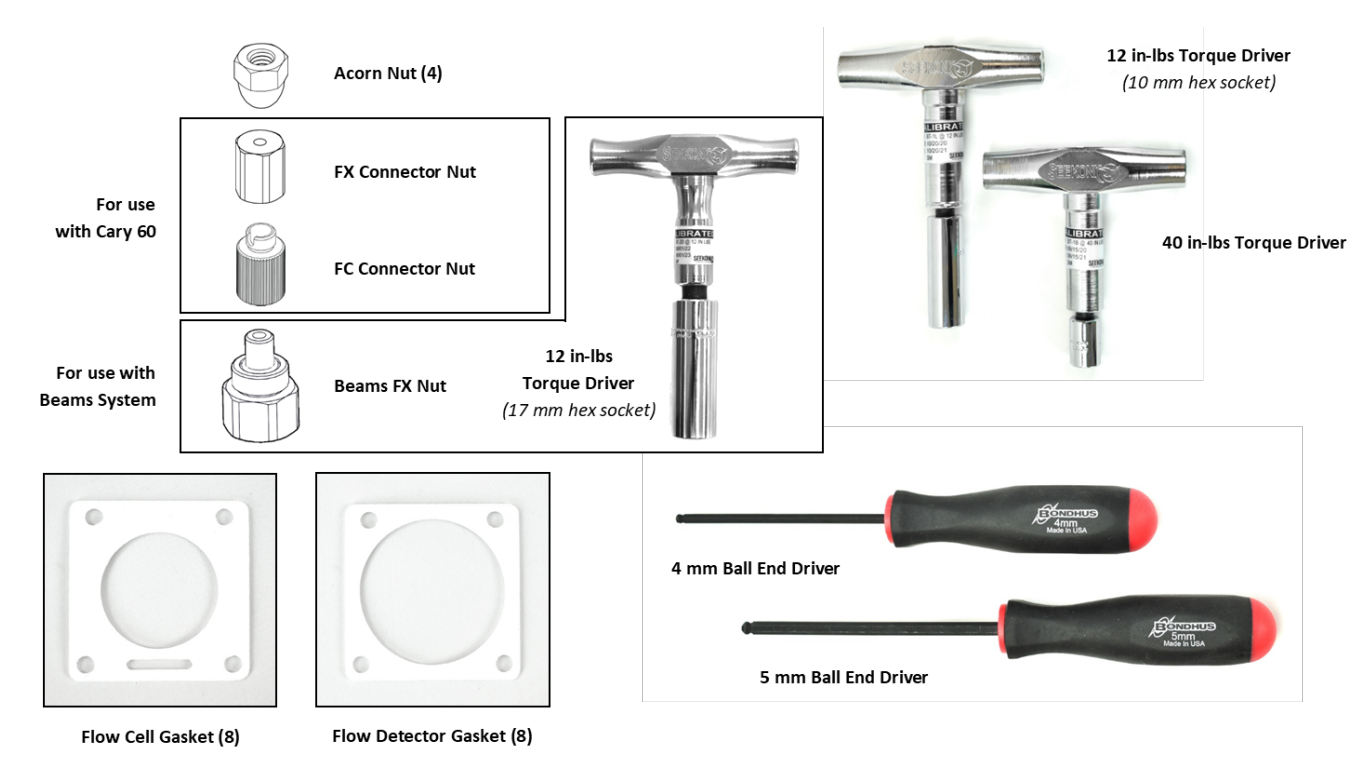

#### **5.10 Cary 60 Spectrophotometer and Accessories**

Agilent Technologies' Cary 60 spectrophotometer uses a Xenon flash lamp light source, which provides a wavelength range of 190 nm–1100 nm. Using the FlowVPX with the Cary 60 light source requires a Fiber Optic Coupler, provided by Repligen, to ensure adequate light transmission through the Delivery Fiber to the FlowVPX instrument.

*Note: Please reference documentation included with the Cary 60 spectrophotometer for component-specific requirements, instructions, and safety considerations.*

#### <span id="page-17-0"></span>**5.10.1 The FlowVPX Delivery Fiber**

**If using the Cary 60 spectrophotometer**, the FlowVPX System requires a fiber optic cable to transmit the light from the Cary 60 to the Flow Fibrette. This is called the FlowVPX Delivery Fiber. The Delivery Fiber included with the FlowVPX System is 3 m long; a longer Delivery Fiber is available upon request.

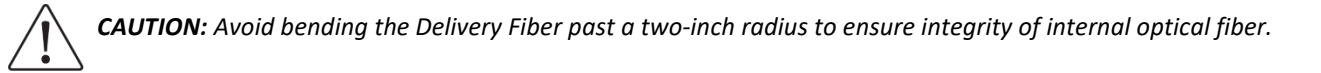

<span id="page-18-1"></span>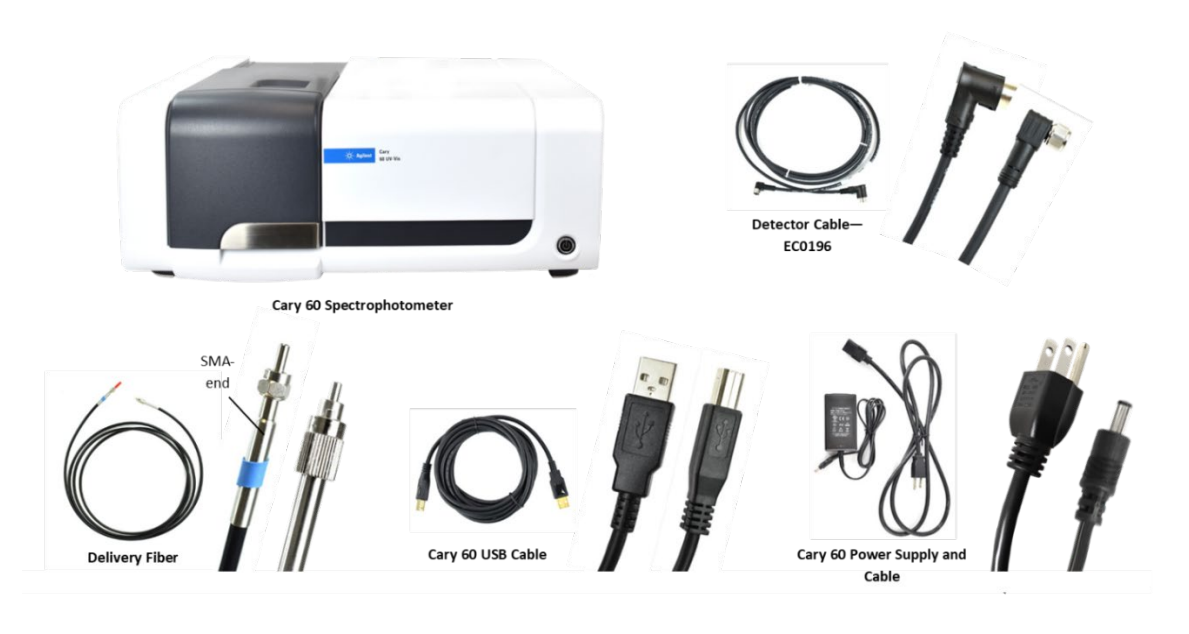

#### **Figure 11. Cary 60 Spectrophotometer and Accessories**

#### **5.11 Beams System and Accessories**

The CTech Beams System is a monochromatic LED light source and data acquisition module for integration with the FlowVPX System for single wavelength applications.

<span id="page-18-2"></span>Designed for manufacturing settings, the Beams System provides light source and detection capabilities in a small package, without sacrificing any functionality of the FlowVPX instrument, such as motion control, I/O output, firmware, and smart cell reading.

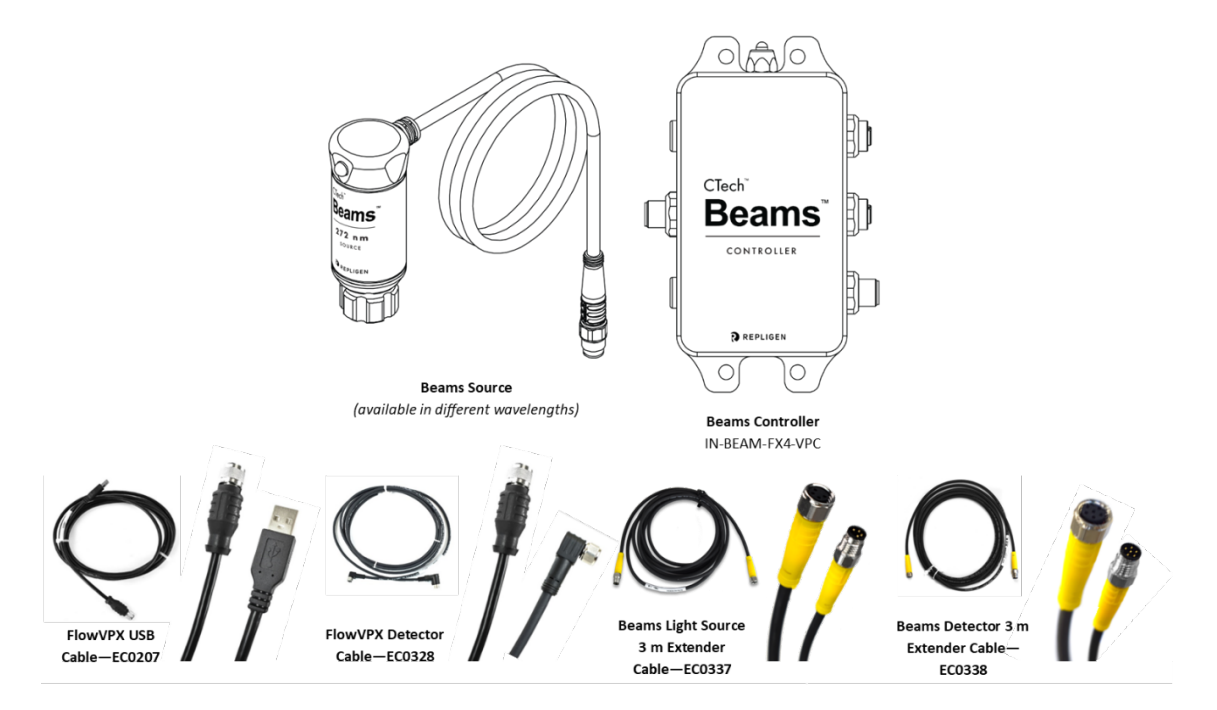

#### **Figure 12. Beams Source, Controller, and Accessories**

#### <span id="page-18-0"></span>**5.11.1 Beams Source**

The Beams Source is housed in a stainless-steel canister that attaches directly to the top of the FlowVPX Head. The monochromatic LED is available in four wavelengths: 260 nm, 272 nm, 280 nm, or 310 nm.

The status indicator light changes color based on certain criteria.

*Green, steady:* Instrument is powered on

*Green, blinking:* Instrument is emitting light

#### <span id="page-19-0"></span>**5.11.2 Beams Controller**

The Beams Controller acts as the central hub for communication between the light source, the FlowVPX head, the detector, and the software. The controller also supplies power to the Beams Source and the FlowVPX instrument.

The status indicator light changes color based on certain criteria.

*Green, blinking:* Instrument is powered on and connected to the software *Green and blue, blinking:* Instrument is on and waiting to connect to software *White*: Instrument is preparing for initialization

#### <span id="page-19-1"></span>**5.11.3 FlowVPX Detector Cable (EC0328)**

The FlowVPX Detector Cable connects to the Beams controller and to the FlowVPX Detector.

#### <span id="page-19-2"></span>**5.11.4 Beams Source 3 m Extender Cable (EC0337)**

The Beams Source 3 m Extender Cable is 3 meters in length and may be used to connect the Beams controller to the built-in cable on the Beams Source. It is not recommended to use more than one Extender Cable in series with the Beams Source cable.

#### <span id="page-19-3"></span>**5.11.5 Beams Detector 3 m Extender Cable (EC0338)**

The Beams Detector 3 m Extender Cable is 3 meters in length and may be used to connect the Beams controller to the FlowVPX Detector in lieu of the FlowVPX Detector Cable (EC0328). It is not recommended to use more than one Extender Cable in series with the Detector cable.

#### **5.12 Computer and Accessories**

The FlowVPX instrument is controlled by CTech™ ViPER® ANLYTX Software applications. The supplied laptop has been selected for compatibility with the ViPER software. See the *CTech FlowVPX System Specification Sheet* DOC0206 for computer specifications.

<span id="page-19-4"></span>*Note: Please reference documentation included with the computer supplied with the FlowVPX System for component-specific requirements, instructions, and safety considerations.*

#### **Figure 13. Computer and Accessories**

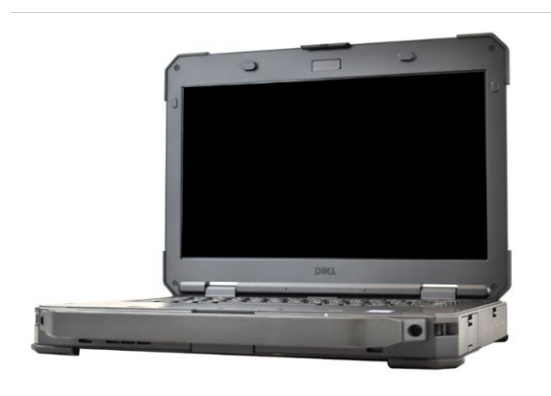

**Dell Ruggedized Ultra Laptop** 

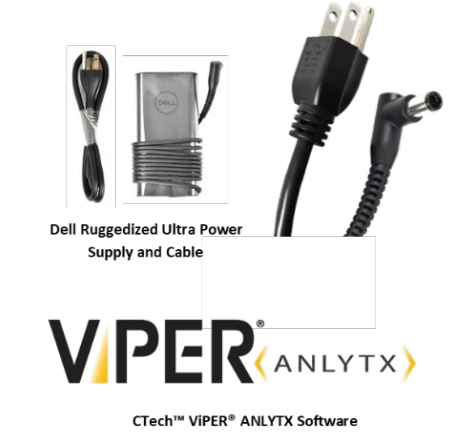

#### **6. Introduction to FlowVPX System Installation**

For proper FlowVPX System installation, please be sure to take the following precautions.

- Secure mounting
	- o Use the standard mount provided with shipment, or
	- o Use the M6 mounting holes on the FlowVPX Head.
- Minimize system vibrations affecting the FlowVPX instrument to ensure accurate readings.
- Maintain clearance for optical Delivery Fiber or Beams Source and for user interaction with the instrument.
- Safe electrical connections
	- $\circ$  Ensure connections are securely attached to the appropriate port or outlet.
	- o Use no more than one Extender Cable in series if necessary.
- Unstrained cable connections
	- $\circ$  Keep a short distance between the light source, computer, and power outlets.

#### **7. Connecting the FlowVPX Head to the FlowVPX Standard Mount**

<span id="page-20-0"></span>1. Turn the FlowVPX Head on its face (logo side down) so that the two mounting holes are facing up (see [Figure 14\)](#page-20-0).

#### **Figure 14. FlowVPX Head (Logo Side Down)**

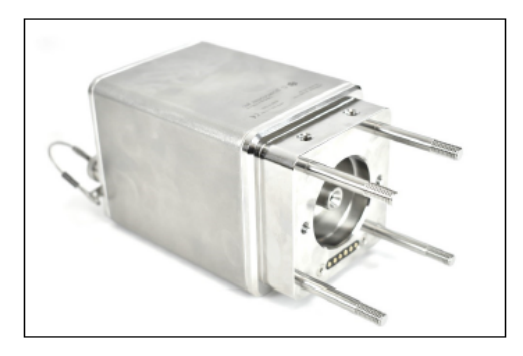

<span id="page-20-1"></span>2. Place the Standard Mount Clamp on the FlowVPX Head and align the holes. Ensure that the smaller threaded hole is facing left [\(Figure 15\)](#page-20-1).

#### **Figure 15. Standard Mount Clamp on FlowVPX Head**

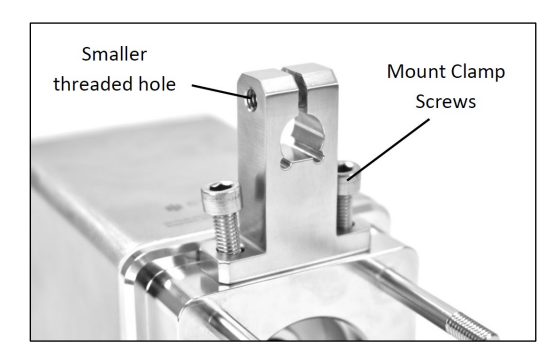

<span id="page-20-2"></span>3. Insert the mount clamp screws. Tighten with the provided 5 mm ball end driver [\(Figure 16\)](#page-20-2).

#### **Figure 16. 5 mm Ball End Driver**

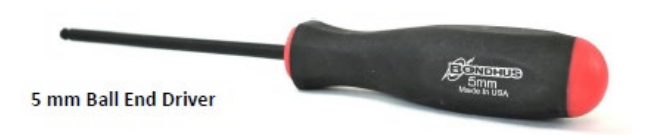

<span id="page-21-0"></span>4. Install the Clamp Handle from the right side of the Standard Mount Clamp [\(Figure 17\)](#page-21-0).

#### **Figure 17. Clamp Handle Installation**

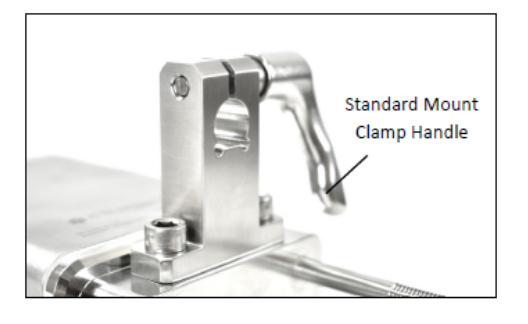

<span id="page-21-1"></span>5. Turn until the threaded post on the Clamp Handle starts to appear at the other end of the Standard Mount Clamp [\(Figure](#page-21-1)  [18\)](#page-21-1). Do not fully tighten.

#### **Figure 18. Rotate Clamp Handle**

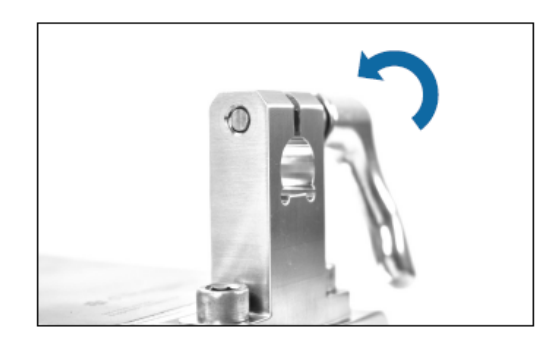

<span id="page-21-2"></span>6. Ensure the mounting post on the Standard Mount is fully vertical. Tighten the Mounting Post Clamp Handle, if not already tightened [\(Figure 19\)](#page-21-2).

#### **Figure 19. Tighten Mounting Post Clamp Handle**

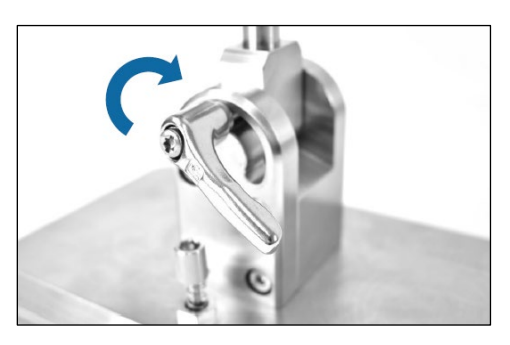

7. Pick up the FlowVPX Head and align the hole in the clamp with the mounting post. Ensure the flattened location on the post aligns with the flattened area on the clamp [\(Figure 20\)](#page-22-0).

#### **Figure 20. Install FlowVPX Head on Mounting Post**

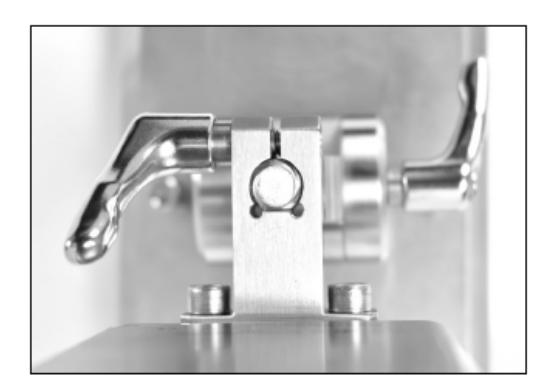

<span id="page-22-1"></span><span id="page-22-0"></span>8. Carefully lower the FlowVPX® Head so that the clamp slides over the post on the mounting plate [\(Figure 21\)](#page-22-1).

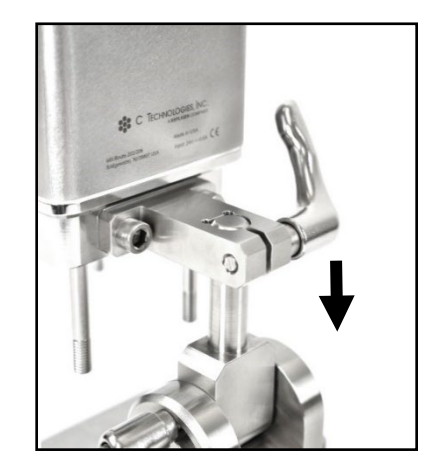

**Figure 21. Lower FlowVPX Head on Mounting Post**

- <span id="page-22-2"></span>9. Turn and tighten the Standard Mount Clamp Handle to secure the FlowVPX® Head onto the mounting post [\(Figure 22\)](#page-22-2).
	- *Note: The clamp handles can change orientation by pulling out and rotating. This allows them to be repositioned without obstruction.*

#### **Figure 22. Tighten Standard Mount Clamp Handle (Left) and Repositioning the Clamp Handle (Right)**

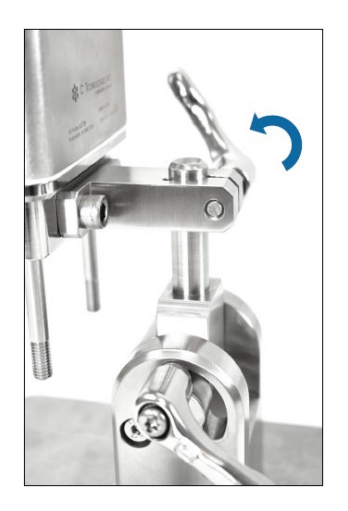

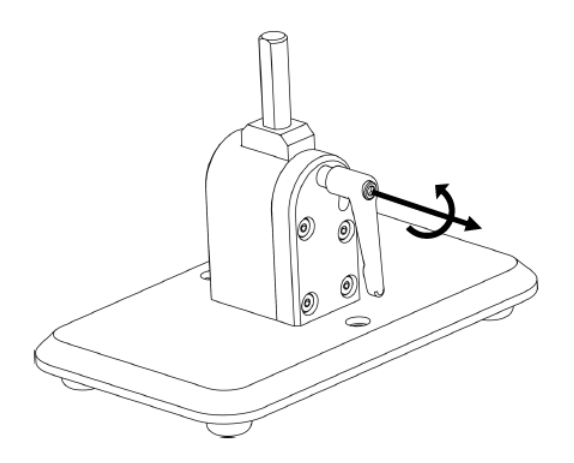

#### <span id="page-23-2"></span>**8. Connecting the FlowVPX Instrument to the Cary 60 Spectrophotometer and Computer**

#### **If using the Beams System, skip to section [9 below.](#page-27-2)**

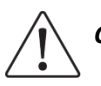

*CAUTION: Avoid bending the Delivery Fiber past a 2" radius to ensure integrity of internal optical fiber.*

<span id="page-23-0"></span>1. Pass the Detector Cable (EC0196) and the Delivery Fiber (SMA/hex-nut end) through the open accessory port at the back of the Cary 60 spectrophotometer into the sample compartment (see [Figure 23\)](#page-23-0).

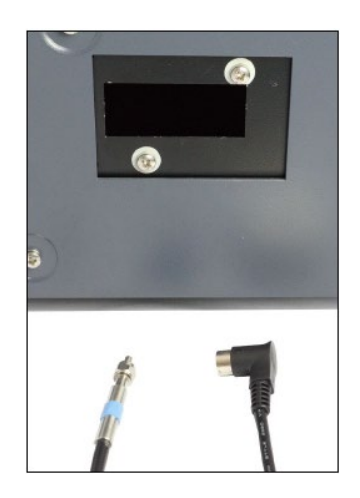

#### **Figure 23. Accessory Port in Back of Cary 60 Spectrophotometer**

<span id="page-23-1"></span>2. Connect the black, right-angle plug of the Detector Cable into the wall of the Cary 60 sample compartment [\(Figure 24\)](#page-23-1).

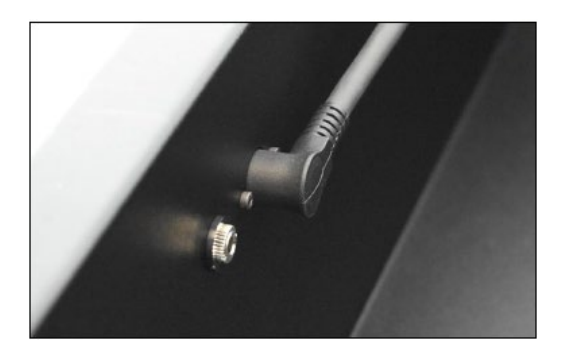

#### **Figure 24. Detector Cable in Sample Compartment**

- 3. Connect the Cary 60 power cable (supplied with the Cary 60) to the back of the Cary 60. Then connect the plug to an approved outlet [\(Figure 25\)](#page-24-0).
- 4. Connect the Cary 60 USB cable, (supplied with the Cary 60) to the back panel of the Cary 60. Connect the other end to a USB port on the computer [\(Figure 25\)](#page-24-0).

<span id="page-24-0"></span>![](_page_24_Picture_2.jpeg)

#### **Figure 25. Cary 60 Power Cable and USB Cable, Back Panel**

<span id="page-24-1"></span>5. Connect the SMA end of the Delivery Fiber to the threaded splice bushing at the back of the Fiber Optic Coupler [\(Figure 26\)](#page-24-1). Use the hex nut to securely tighten the connection.

#### **Figure 26. Fiber Optic Coupler Threaded Splice Bushing**

![](_page_24_Figure_6.jpeg)

<span id="page-24-2"></span>6. Connect the FlowVPX Power and I/O Splitter Cable (EC0208) to the top of the FlowVPX Head [\(Figure 27\)](#page-24-2). The FlowVPX Extender Power Cable (EC0206) may be installed between EC0205 and EC0208 as needed.

#### **Figure 27. Connect Power and I/O Splitter Cable (EC0208) to FlowVPX Head**

![](_page_24_Picture_9.jpeg)

7. To utilize the FlowVPX I/O connections, connect the I/O External Cable (EC0214) to the Power and I/O Splitter Cable [\(Figure](#page-25-1)  [27\)](#page-25-1).

#### <span id="page-25-1"></span>**Figure 28. FlowVPX I/O Cable Connections**

![](_page_25_Picture_3.jpeg)

![](_page_25_Picture_4.jpeg)

*WARNING: Explosion hazard for hazardous locations. Do not connect or disconnect any cabling while energized.*

<span id="page-25-2"></span>8. Connect the I/O External Cable (EC0214) to the DAQ device [\(Figure 29\)](#page-25-2).

#### **Figure 29. I/O External Cable (EC0214) to FlowVPX Head**

![](_page_25_Figure_8.jpeg)

#### <span id="page-25-0"></span>**Table 5. FlowVPX I/O cable (EC0214) pinout**

![](_page_25_Picture_160.jpeg)

*\*With Power Supply (EC0205) and Power/IO Splitter (EC0208).*

*\*\*User provided power (24 VDC, 120 W), direct connection to the FlowVPX Head.*

*Note: If providing a 24 VDC power source, connect the I/O External Cable (EC0214) directly to the Power and I/O labeled connector on the top of the FlowVPX Head.*

#### **Figure 30. USB Cable (EC0207) to FlowVPX Head**

![](_page_26_Picture_3.jpeg)

- <span id="page-26-0"></span>9. Connect the USB cable (EC0207) to the USB communications connector on top of the FlowVPX Head.
- <span id="page-26-1"></span>10. Make sure the computer is turned on, and then connect the FlowVPX USB cable (EC0207) to a USB port on the computer [\(Figure 31\)](#page-26-1).

# **Figure 31. FlowVPX USB cable (EC0207) to Computer**

![](_page_26_Picture_7.jpeg)

11. Plug the FlowVPX location-specific power cable into an approved outlet.

### <span id="page-27-2"></span>**9. Connecting FlowVPX Instrument to Beams System and Computer**

#### **If using the Cary 60, see section 8 [above.](#page-23-2)**

- 1. Connect the USB Cable (EC0207) to the labeled position on the Beams Controller by aligning the pins of the plug with the connector (se[e Figure 32\)](#page-27-0).
- 2. Connect the Detector Cable (EC0328) to the labeled position on the Beams Controller.
- 3. Connect the VPX Power Cable (EC0208) to the labeled position on the Beams Controller.

*Note: Do not connect the other end of the cable until the Detector is loaded.*

4. Connect the power cable (EC0205) to the labeled position on the Beams Controller.

#### **Figure 32. System Setup: Beams Controller Connections**

<span id="page-27-0"></span>![](_page_27_Figure_10.jpeg)

- 5. Connect the Power and I/O Splitter Cable (EC0208) to the labeled "Power and I/O" Connector point on top of the FlowVPX unit [\(Figure 33\)](#page-27-1).
- <span id="page-27-1"></span>6. Connect the FlowVPX USB Cable (EC0207) to the labeled connection point on top of the FlowVPX unit.

#### **Figure 33. System Setup: FlowVPX Connections**

![](_page_27_Figure_14.jpeg)

<span id="page-28-0"></span>7. Connect the power brick to the other half of its cable, then plug into an approved outlet.

**Figure 34. Beams Power Brick and Cable**

![](_page_28_Picture_4.jpeg)

<span id="page-28-1"></span>8. Connect the Beams Controller USB Cable (first EC0207) to a USB port on the computer. Then connect the FlowVPX USB cable (second EC0207) to a different USB port on the computer [\(Figure 35\)](#page-28-1).

![](_page_28_Picture_6.jpeg)

#### **Figure 35. USB Computer Connections**

9. Run the ViPER software on the computer by double-clicking the appropriate program icon for the connected light source, titled ViPER (Beams) or ViPER (Cary 60), located on the desktop. Type the username and password credentials in the indicated fields (provided upon installation).

#### **10. Loading and Unloading the Flow Cell**

*Note: The ViPER software must first be installed and connected to successfully load and unload the Flow Cell.*

#### **10.1 Open ViPER Software**

- 1. Run the ViPER software on the computer by double-clicking the appropriate program icon for the connected light source, titled ViPER (Beams) or ViPER (Cary 60), located on the desktop.
- <span id="page-29-0"></span>2. Type the username and password credentials in the indicated fields.

![](_page_29_Picture_84.jpeg)

**Figure 36. ViPER Login Page** 

3. Click Quick Kinetics to launch application.

#### **Figure 37. My Applications: Quick Kinetics App**

<span id="page-29-1"></span>![](_page_29_Picture_85.jpeg)

- 4. Input a sample name into the provided field at the top of the screen.
- 5. Select the Flow Cell from the dropdown Method Input Menu.

#### <span id="page-30-1"></span>**Figure 38. Method Input Menu: Select Flow Cell**

![](_page_30_Picture_3.jpeg)

<span id="page-30-2"></span>6. Click the Load button from Instrument Control.

![](_page_30_Figure_5.jpeg)

![](_page_30_Picture_6.jpeg)

7. Follow the on-screen instructions based on which light source is connected to the FlowVPX instrument.

#### <span id="page-30-0"></span>**10.1.1 Loading the Flow Cell Using the Cary 60 Light Source**

If using the Cary 60 spectrophotometer, finish loading the Flow Cell by completing the following steps. If using the Beams light source, skip to sectio[n 10.1.2.](#page-33-0)

Follow the on-screen prompts. Click Step Completed to proceed.

#### **Figure 40. Flow Cell Loading Instructions**

<span id="page-31-0"></span>![](_page_31_Picture_3.jpeg)

- 1. With the FlowVPX Head on the Standard Mount, tilt the instrument back so the four alignment posts are facing you. *Note: If the FlowVPX Head is not being used with the Standard Mount, instead lay the instrument on its side, with the FlowVPX logo facing up.*
- 2. Place a new Flow Cell gasket on top of the Flow Cell. Then insert the Flow Cell, Fibrette Optical Component first, into the FlowVPX Head.
	- Ensure the gasket fits flat on top of the Flow Cell, leaving the Smart Pins uncovered.
	- Ensure the Flow Cell Smart Pins are aligned with the Flow Smart Input on the FlowVPX Head.

When using certain Flow Cells, the Alignment Posts will need to be replaced. ViPER software will prompt the user if this replacement is required. Otherwise, skip this step.

To replace the Alignment Posts:

- a. Remove existing Alignment Posts.
	- Access the included 5 mm box wrench.
	- Grip the wrench flats on the Alignment Post.
	- Turn Alignment Post counterclockwise.
- b. Insert the included Extended Alignment Posts.
	- Ensure that the threaded Post end closest to the wrench flats is inserted.
	- Apply a bead of Loctite to the threads being installed into the Head.
	- Tighten each Post in a clockwise direction.
- 3. Place a new Flow Detector gasket on top of the Flow Detector so that the guide holes align.
- 4. Insert the Flow Cell Detector, glass side first.
- 5. Secure the Flow Cell and Detector to the FlowVPX Head with the four acorn nuts.
	- Tighten to 40 in-lbs with the provided torque wrench.
	- Tighten the four acorn nuts in a diagonal pattern to equally distribute the torque.
- 6. Click Start Detection.
- 7. Wait for ViPER to detect the Flow Cell.
- 8. The software will prompt you to either select a previous Flow Cell or input a new serial number.

<span id="page-32-0"></span>• If previously used, after setting the Loaded Flow Cell dropdown menu to Flow Cell Selected, you may select a Flow Cell serial number from the table displayed.

![](_page_32_Picture_150.jpeg)

**Figure 41. Flow Cell Loading Window: Enter Serial Number**

- 9. Click Flow Cell Selected.
- 10. Click Next Step.
- 11. Return the FlowVPX to the upright position and ensure the Mounting Post Clamp Handle is tightened.
- <span id="page-32-1"></span>12. Place and tighten the FX connector nut onto the threaded end of the Fibrette Optical Component, tightening with the larger-diameter hole facing down (see [Figure 42\)](#page-32-1).
	- Tighten to 12 in-lbs with the provided torque wrench.

#### **Figure 42. Correct FX Connector Nut Orientation**

![](_page_32_Figure_11.jpeg)

- 13. Place and securely hand-tighten the FC connector nut above the FX connector nut.
- 14. Once it's tightened, click Locate Zero.
- 15. Wait for the ViPER software to find the Zero Position.
- 16. Click Next Step.
- 17. Place the FC end of the Delivery Fiber on the FC connector nut.
	- Line up the key with the keyway, and turn clockwise to secure.
- 18. Connect the right-angle plug of the Detector Cable (EC0196) to the Detector.
- Ensure the Detector Cable cord is extended upward from the Detector.
- 19. Click Step Completed.
- 20. Wait for the Flow Cell Loading Transmission Test Results to appear on the screen.
- 21. Click OK.

#### <span id="page-33-0"></span>**10.1.2 Loading the Flow Cell Using the Beams Light Source**

If using the Beams light source, finish loading the Flow Cell by completing the following steps. If using the Cary 60 spectrophotometer, please see section [10.1.1.](#page-30-0)

<span id="page-33-1"></span>Follow the on-screen prompts. Click Step Completed to proceed.

![](_page_33_Figure_5.jpeg)

#### **Figure 43. Flow Cell Loading Instructions (Beams)**

- 1. While on the Standard Mount, tilt the instrument back with the four alignment posts facing you. *Note: If the FlowVPX Head is not being used with the Standard Mount, instead lay the instrument on its side, with the FlowVPX logo facing up.*
- 2. Place a new Flow Cell gasket on top of the Flow Cell. Then insert the Flow Cell, Fibrette Optical Component first, into the FlowVPX Head.
	- Ensure the gasket fits flat and comfortably on top of the Flow Cell, leaving the Smart Pins uncovered.
	- Ensure the Flow Cell Smart Pins are aligned with the Flow Smart Input on the FlowVPX Head.

When using certain Flow Cells, the Alignment Posts will need to be replaced. ViPER Software will prompt the user if this replacement is required. Otherwise, skip this step.

To replace the Alignment Posts:

- a. Remove existing Alignment Posts.
	- Access the included 5 mm box wrench.
	- Grip the wrench flats on the Alignment Post.
	- Turn Alignment Post counterclockwise.
- b. Insert the included Extended Alignment Posts.
	- Ensure that the threaded Post end closest to the wrench flats is inserted.
	- Apply a bead of Loctite to the threads being installed into the Head.
	- Tighten each Post in a clockwise direction.
- 3. Place a new Flow Detector gasket on top of the Flow Detector so that the guide holes align. Then insert the Flow Cell Detector, glass side first.
- 4. Secure the Flow Cell and Detector to the FlowVPX Head with the four acorn nuts.
- Tighten to 40 in-lbs with the provided torque wrench.
- Tighten in a diagonal pattern to equally distribute the torque.
- 5. Make sure that the Flow Cell has been loaded, then click Start Detection.
- 6. Wait for ViPER to detect the Flow Cell. The software will indicate "VPX has detected Flow Cell."
	- Click Step Completed.
- 7. Orient the FlowVPX Head in an upright position and ensure the Mounting Post Clamp Handle is tightened.
- <span id="page-34-0"></span>8. Place and hand-tighten the Beams FX Nut onto the threaded end of the Fibrette Optical Component, located on top of the FlowVPX unit (see [Figure 44\)](#page-34-0).
	- Tighten to 12 in-lbs with the provided torque wrench until there is an audible click.

#### **Figure 44. Correct Beams FX connector Nut Orientation**

![](_page_34_Figure_11.jpeg)

- 9. Connect the yellow end of the Beams Source cable to the labeled position on the Beams controller.
- 10. Place the Beams light source on top of the tightened FX connector nut and hand-tighten the locking ring at the base of the Beams source.
- 11. Click Locate Zero.
- 12. Wait for ViPER to find the Zero Position.
- 13. Click Next Step.
- 14. Connect the right-angle plug of the Beams Detector Cable (EC0328) to the Detector. Ensure the Detector Cable cord is extended upwards from the detector.
- 15. Click Step Completed.
- 16. Wait for the Flow Cell Loading Transmission Test Results to appear on the screen.
- 17. Click OK.

#### **10.2 Unloading the Flow Cell**

1. Click the Unload button in the Instrument Control menu.

#### <span id="page-35-1"></span>**Figure 45. Unload Button in the Instrument Control Menu**

![](_page_35_Picture_3.jpeg)

<span id="page-35-2"></span>2. Ensure that no sample is flowing through the Flow Cell. Then click Unload.

#### **Figure 46. Unload Flow Cell Confirmation Prompt**

![](_page_35_Picture_6.jpeg)

#### <span id="page-35-0"></span>**10.2.1 Unloading the Flow Cell Using the Cary 60 Light Source**

If using the Cary 60 light source, finish unloading the Flow Cell by completing the following steps. If using the Beams light source, skip to section [10.2.2.](#page-36-0)

Follow the on-screen prompts. Click Step Completed to proceed.

<span id="page-36-1"></span>![](_page_36_Figure_1.jpeg)

**Figure 47. Flow Cell Unloading Using the Cary 60 Light Source**

- 3. Remove the Detector Cable (EC0196) from the Detector.
- 4. Unscrew and disconnect the Delivery Fiber from the Fibrette.
- 5. Remove the FC connector nut from the Fibrette and set it aside.
- 6. Remove the FX connector nut from the Fibrette and set it aside.
- 7. Tilt the FlowVPX back on the Standard Mount so that the bottom of the Detector is facing towards you.
	- Ensure the Mounting Post Clamp Handle is tightened.
- 8. Unscrew the acorn nuts from the bottom, being careful not to let the Flow Cell Detector tip forward or fall.
	- Set the acorn nuts aside.
- 9. Slowly pull the Detector off the FlowVPX Head and place it aside, window up.
	- Remove and discard the Detector gasket.
- 10. Remove the Flow Cell from the FlowVPX Head.
	- Remove and discard the Flow Cell gasket.
- 11. The Flow Cell has been successfully unloaded.
- 12. Click OK.

#### <span id="page-36-0"></span>**10.2.2 Unloading the Flow Cell Using the Beams Light Source**

If using the Beams light source, finish unloading the Flow Cell by completing the following steps. If using the Cary 60 light source, please see section [10.2.1.](#page-35-0)

Follow the on-screen prompts. Click Step Completed to proceed.

<span id="page-37-0"></span>![](_page_37_Figure_1.jpeg)

**Figure 48. Flow Cell Unloading Using the Beams Light Source**

- 3. Remove the Beams Detector Cable (EC0328) from the Detector.
- 4. Unscrew and disconnect the Beams light source from the Fibrette Optical Component.
- 5. Remove the Beams FX connector nut from the Fibrette and set it aside.
- 6. Tilt the FlowVPX back on the Standard Mount so that the bottom of the Detector is facing towards you.
	- Ensure the Mounting Post Clamp Handle is tightened.
- 7. Unscrew the acorn nuts from the bottom, being careful not to let the Flow Cell Detector tip forward or fall.
	- Set the acorn nuts aside.
- 8. Slowly pull the Detector off the FlowVPX Head and place it aside, window up.
	- Remove and discard the Detector gasket.
- 8. Remove the Flow Cell from the FlowVPX Head.
	- Remove and discard the Flow Cell gasket.
- 9. The Flow Cell has been successfully unloaded.
- 10. Click OK.

#### <span id="page-38-0"></span>**11. How to Run a Transmission Check (Cary 60)**

*Note: The ViPER software must be first installed and connected to successfully run a transmission check.*

- 1. Run the ViPER software on the computer by double-clicking the appropriate program icon for the connected light source, titled ViPER (Beams) or ViPER (Cary 60), located on the desktop.
- 2. Type the username and password credentials in the indicated fields.
- 3. Click Validate VPT to launch application.
- 4. Flow Cell must be unloaded to begin.
	- Always ensure that no sample is flowing through the cell before unloading the Flow Cell. Otherwise, this may cause damage to the system and to the surrounding environment.
- <span id="page-38-1"></span>5. Click Transmission Check on the Instrument Control to begin the process.

#### **Figure 49. Transmission Check Button in Instrument Control Menu**

![](_page_38_Figure_11.jpeg)

6. Click Continue and follow the on-screen prompts. Click Step Completed to proceed.

#### **Figure 50. Transmission Check Instructions (Cary 60)**

<span id="page-39-0"></span>![](_page_39_Picture_3.jpeg)

- 7. Load the Detector into the Detector Validation Adapter (DVA) unit.
	- Load the FlowVPX Detector into the DVA unit.
	- Ensure the Detector connector is facing out.
- 8. Connect the Delivery Fiber to the Transmission Tool.
	- Ensure the key on the fiber connector lines up with the keyway from the Transmission Tool's FC adapter.
- 9. Connect Transmission tool to DVA.
	- Place the Transmission Tool onto the DVA with the assistance of the magnets.
	- Enter the wavelength(s) in the fields provided, which will determine at which wavelength(s) the system will take a reading.
- 10. Please wait while ViPER runs a transmission test for each wavelength entered.
- 11. Click Finished once the transmission test(s) are complete.
	- ViPER will display the % Transmission as well as the Pass/Fail result of the test.
	- User has the option to retry the check if the %T value is not within acceptable range.

#### **12. How to Run a Quick Check (Beams)**

*Note: The ViPER software must be first installed and connected to successfully run a Quick Check.*

- 1. Run the ViPER software on the computer by double-clicking the appropriate program icon for the connected light source, titled ViPER (Beams) or ViPER (Cary 60), located on the desktop.
- 2. Type the username and password credentials in the indicated fields.
- 3. Click Validate VPT to launch application.
- 4. The XSA unit must be loaded to begin the Quick Check.
	- If the XSA unit is not loaded, click Load Flow Cell and follow the on-screen prompts.
	- Always ensure that no sample is flowing through the cell before unloading the Flow Cell. Otherwise, this may cause damage to the system and to the surrounding environment.
	- When Loading the XSA unit, be sure to use an empty vessel as the sample.
- <span id="page-40-0"></span>5. Once the Flow Cell is loaded, click Quick Check under Instrument Control.

#### **Figure 51. Quick Check Button in Instrument Control Menu**

![](_page_40_Picture_13.jpeg)

- 6. Ensure a clean Flow Cell is loaded and the Beams Source is securely connected to the Fibrette Optical Component. Then click Continue in the Quick Check dialog box.
- <span id="page-40-1"></span>7. Please wait while the system runs the Quick Check test and reports the results.

#### **Figure 52. Quick Check Loading Window**

![](_page_40_Picture_135.jpeg)

8. Confirm the Quick Check ran successfully and that the reported value is higher than 40% transmission.

<span id="page-41-0"></span>*Note:* The Quick Check result may be greater than 100%. This value is relative to a reference measurement taken right after the unit's manufacture. A value greater than 100% does not indicate a problem with the unit.

![](_page_41_Picture_45.jpeg)

**Figure 53. Quick Check Results**

- 9. To leave a comment, enter the desired comment in the field provided and click Add comment.
- 10. Click Finish.

#### **13. How to Run a System Suitability Test (Cary 60 or Beams)**

*Note: The ViPER software must first be installed and connected to successfully run a System Suitability test.*

- 1. Run the ViPER software on the computer by double-clicking the appropriate program icon for the connected light source, titled ViPER (Beams) or ViPER (Cary 60), located on the desktop.
- 2. Enter your username and password credentials in the indicated fields.
- 3. Click ValidateVPT to launch application.

#### **Figure 54. My Applications: Validate VPT App**

<span id="page-42-0"></span>![](_page_42_Picture_123.jpeg)

- 4. Flow Cell must be unloaded to begin.
	- Please ensure that no sample is flowing through the cell before unloading the Flow Cell. This may cause damage to the System and to the surrounding environment.
	- *Note: The FlowVPX instrument must be uninstalled from the Standard Mount.*
- <span id="page-42-1"></span>5. Click the System Suitability button on the Instrument Control to begin the process.

#### **Figure 55. System Suitability Button in Instrument Control Menu**

![](_page_42_Figure_14.jpeg)

#### <span id="page-42-2"></span>**13.1 Running a System Suitability Test Using a Cary 60 Light Source**

If using the Cary 60 light source, complete the System Suitability Test by completing the following section. If using the Beams light source, skip to section [13.2.](#page-45-2) 

#### **Figure 56. Start System Suitability Test Window**

![](_page_43_Picture_3.jpeg)

<span id="page-43-0"></span>6. Click Continue and follow the on-screen prompts. Click Step Completed to proceed.

**Figure 57. System Suitability Test Instructions (Cary 60)**

<span id="page-43-1"></span>![](_page_43_Picture_144.jpeg)

- 7. Remove all Fibrette caps. Then, load the Fibrette Optical Component into the FlowVPX System Suitability Adapter (XSA).
	- Make sure the tip of the Fibrette Optical Component is clean before inserting.
	- Insert the tip into the XSA Fibrette Holder first, with the threaded end facing up. *Note: Only use the XSA Fibrette; do not attempt to detach a Fibrette Optical Component that is already connected to a Flow Cell.*
- 8. Attach Fibrette and XSA unit to the FlowVPX Head.
	- Insert the assembled Fibrette and XSA unit into the FlowVPX Head as shown on screen.
	- Ensure that the electrical components on the top of the XSA unit and the bottom of the FlowVPX Head line up with each other.
- 9. Tighten the VPX Attachment screws on the XSA unit.
	- Using a 4 mm hex driver, tighten the screws on the System Suitability Adapter to the FlowVPX Head.
- 10. Wait for ViPER software to detect the Flow Cell.
	- If not detected, the software will guide you to repeat the previous steps.
- 11. Affix the FX connector nut by aligning and tightening on the threaded end of the Fibrette, with the larger-diameter hole facing down (see **[Figure 42](#page-32-1)**).
	- Use the 12 in-lbs torque wrench to ensure the nut is fully tightened. Tighten with the torque wrench until there is an audible click.
- 12. Affix the FC connector nut by aligning and tightening it by hand on the threaded end of the Fibrette, above the FX connector nut.
- 13. Load the FlowVPX Detector into the Detector Validation Adapter (DVA) unit.
	- Ensure that the Detector Connector is facing out.
- 14. Insert the reference standard into the sample vessel included with the DVA. Fill the vessel at least two-thirds full.
	- Select the appropriate reference standard from the list and input the required information (see **[Figure 53](#page-44-0)**).
	- If the reference standard is unknown, complete the Unknown Standard fields.

#### **Figure 58. Reference Standard Information Fields**

<span id="page-44-0"></span>![](_page_44_Picture_211.jpeg)

- 15. Load the filled sample vessel into the DVA unit.
	- Place the loaded sample vessel into the vessel holder.
	- Take the vessel holder and place it on the DVA unit.
- 16. Place the assembly into the DVA unit.
	- Carefully place the FlowVPX Head assembled with the loaded System Suitability Adapter on the Detector Validation Adapter.
- 17. Affix the XSA unit to the DVA unit.
	- Tighten the two thumbscrews using a 5 mm screwdriver to securely attach the FlowVPX Head to the Detector Validation Adapter.
- 18. Wait for ViPER to search for the Zero Position.
	- If the Zero Position is successfully found, click Continue.
	- If the Zero Position is not located, retry the search.
- 19. Connect the Delivery Fiber to the FC connector nut.
	- The other end of the Delivery Fiber should be connected to the Cary 60 spectrophotometer.
	- Ensure the key on the Fiber connector lines up with the keyway on the FC nut, then hand-tighten.
- 20. Connect the Detector Cable to the Detector connector of the FlowVPX Detector.
	- Ensure that the other end of the Detector Cable is connected to the Cary 60 spectrophotometer.
- 21. Please wait while the transmission check is performed.
	- If the %Transmission is displayed, the check was successful.
	- If the transmission check fails, users are then prompted to retry until a successful %Transmission is read.
- 22. Once the check is complete, click Continue.
- 23. Please wait while ViPER runs the reference material.

*CAUTION: Do not power off or remove any parts of the instruments.*

- If a Success message is displayed, it will show the resulting tolerance and slope.
- If a Retry message is displayed:
	- o The software will prompt the user to perform best practice procedures to correct the error.
	- o After three failed attempts, the user must change the sample.
- <span id="page-45-0"></span>24. Click Continue.

#### **13.1.1 Running a Different Sample (Using a Cary 60 Light Source)**

In order to run a different sample, follow the on-screen prompts.

**Change Sample:** The screen will display the following text: Do you want to run a different sample or unload the XSA?

- 1. Remove the Detector Cable by unscrewing it from the Detector connector.
- 2. Remove the Delivery Fiber from the FlowVPX Head by unscrewing it from the FC connector nut.
- 3. Unscrew both of the VPX attachment screws on the XSA unit from the DVA unit.
- 4. Remove the XSA unit from the DVA unit.
- 5. Either use a new sample vessel or thoroughly clean the used sample vessel before inserting the new sample into the vessel.
- 6. Load the sample vessel into the DVA unit.
- 7. Place the FlowVPX Head and XSA assembly into the DVA.
- 8. Screw and tighten the XSA unit to the DVA unit using the two attachment screws.
- 9. Wait while ViPER searches for the Zero Position before moving onto the next step.
- 10. Connect the Delivery Fiber to the FC connector nut.
- 11. Connect the Detector Cable to the Detector Port on the Detector.
- 12. Wait until the transmission check is performed before moving onto the next step.
- 13. Wait until ViPER runs the reference material before proceeding to the next instruction.

#### <span id="page-45-1"></span>**13.1.2 Unloading the XSA Unit (Using a Cary 60 Light Source)**

**Unload the XSA unit:** In order to remove the sample and unload the XSA unit, follow the on-screen prompts:

- 1. Disconnect the Detector Cable from the Detector.
- 2. Disconnect the Delivery Fiber from the FC connector nut.
- 3. Unscrew the attachment screws on the XSA unit to detach the XSA from the DVA unit.
- 4. Remove the XSA unit from the DVA unit.
- 5. Remove the Detector from the DVA unit.
- 6. Unload the sample vessel and vessel holder.
- 7. Remove the FC connector nut from the Fibrette.
- 8. Remove the FX connector nut from the Fibrette.
- 9. Remove the XSA unit, along with the Fibrette, from the FlowVPX Head.
- 10. Remove the Fibrette from the XSA unit.
- 11. Click OK once unloading is complete.

#### <span id="page-45-2"></span>**13.2 Running a System Suitability Test Using Beams Light Source**

Continued from section 13.0. If using the Beams light source, complete the System Suitability Test by completing the following steps. If using the Cary 60 light source, please see section [13.1.](#page-42-2)

- 6. Click Continue and follow the on-screen prompts. Click Step Completed to proceed.
- 7. Load the Fibrette Optical Component into the FlowVPX System Suitability Adapter (XSA) unit.
	- Make sure the tip of the Fibrette Optical Component is clean before inserting.
	- Remove all Fibrette caps prior to insertion.
- Insert the tip into the XSA Fibrette Holder first, with the threaded end facing up. *Note: Only use the XSA Fibrette; do not attempt to detach a Fibrette Optical Component that is already connected to a Flow Cell.*
- 8. Attach to the FlowVPX Head.
	- Insert the assembled Fibrette and XSA unit into the FlowVPX Head as shown on screen.
	- Ensure that the electrical components on the top of the XSA unit and the bottom of the FlowVPX Head line up with each other.
- 9. Tighten the VPX Attachment screws on the XSA unit.
	- Using a 4 mm hex driver, tighten the screws on the System Suitability Adapter to the FlowVPX Head.
- 10. Affix the Beams FX connector nut by aligning and tightening on the threaded end of the Fibrette Optical Component (see **Figure 44**).
	- Use the 12 in-lbs torque wrench to ensure the nut is fully tightened.
	- Tighten with the torque wrench until there is an audible click.
- 11. ViPER detects the XSA unit.
	- Click Continue when "XSA detected successfully" appears on screen.
		- If not detected, the software will guide you to repeat the previous steps.
- 12. Load the FlowVPX Detector into the Detector Validation Adapter (DVA) unit. Ensure that the Detector Connector is facing out.
- 13. Insert the reference standard into the sample vessel included with the DVA. Fill the vessel at least two-thirds full.
	- Select the appropriate reference standard from the list and enter the required information (see **[Figure 53](#page-44-0)**).
	- If the reference standard is unknown, complete the Unknown Standard fields.
- 14. Load the filled sample vessel into the DVA unit.
	- Place the loaded sample into the vessel holder.
	- Take the vessel holder and place it on the DVA unit.
- 15. Place the assembly into the DVA unit.
	- Carefully place the FlowVPX Head assembled with the loaded System Suitability Adapter on the Detector Validation Adapter.
- 16. Affix the XSA unit to the DVA unit.
	- Tighten the two thumbscrews using a 5 mm screwdriver to securely attach the FlowVPX Head to the Detector Validation Adapter.
- 17. Wait while ViPER searches for the Zero Position.
	- If the Zero Position is successfully found, click Continue.
	- If the Zero Position is not located, retry the search.
- 18. Place the Beams Source on top of the tightened Beams FX connector nut and hand-tighten the locking ring at the base of the Beams Source.
- 19. Connect the yellow end of the Beams source cable to the labeled position on the Beams controller.
	- A Quick Check will be performed after this step.
- 20. Please wait while a Quick Check is performed.
	- ViPER will display the % Transmission as well as the Pass/Fail result.
	- If the Quick Check fails, the user has the option to retry until a successful %Transmission is read.
- 21. Once the check is complete, click Continue.

*CAUTION: Do not power off or remove any parts of the instruments.*

- 22. Please wait while ViPER runs the reference material.
	- If a Success message is displayed, it will show the resulting tolerance and slope.
	- If a Retry message is displayed:
		- o The software will prompt the user to perform best practice procedures to correct the error.
		- o After three failed attempts, the user must change the sample.

23. Click Continue.

#### <span id="page-47-0"></span>**13.2.1 Running a Different Sample (Using a Beams Light Source)**

In order to run a different sample, follow the on-screen prompts.

**Change Sample:** The screen will display the following text: Do you want to run a different sample or unload the XSA?

- 1. Remove the Detector Cable by unscrewing it from the Detector connector.
- 2. Remove the Beams light source from the FlowVPX Head by unscrewing it from the Beams FX connector nut.
- 3. Unscrew both of the VPX attachment screws on the XSA unit from the DVA unit.
- 4. Remove the XSA unit from the DVA unit.
- 5. Either use a new sample vessel or thoroughly clean the used sample vessel before inserting the new sample into the vessel.
- 6. Load the sample vessel into the DVA unit.
- 7. Place the FlowVPX Head and XSA assembly into the DVA.
- 8. Screw and tighten the XSA unit to the DVA unit using the two attachment screws.
- 9. Wait while ViPER searches for the Zero Position before moving onto the next step.
- 10. Place the Beams Source on top of the tightened Beams FX connector nut and hand-tighten the screw at the base of the Beams Source.
- 11. Connect the Detector Cable to the Detector Port on the Detector.
- 12. Wait until the transmission check is performed before moving onto the next step.
- 13. Wait until ViPER runs the reference material before proceeding to the next instruction.

#### <span id="page-47-1"></span>**13.2.2 Unloading the XSA Unit (Using a Beams Light Source)**

**Unload the XSA unit:** In order to remove the sample and unload the XSA unit, follow the on-screen prompts:

- 1. Disconnect the Detector Cable from the Detector.
- 2. Remove the Beams Source from the FlowVPX head by unscrewing it from the Beams FX connector nut.
- 3. Unscrew the attachment screws on the XSA unit to detach the XSA from the DVA unit.
- 4. Remove the XSA unit from the DVA unit.
- 5. Remove the Detector from the DVA unit.
- 6. Unload the sample vessel and vessel holder.
- 7. Remove the Beams FX connector nut from the Fibrette.
- 8. Remove the XSA unit, along with the Fibrette, from the FlowVPX Head.
- 9. Remove the Fibrette from the XSA unit.
- 10. Click OK once unloading is complete.

## <span id="page-48-0"></span>**14. Troubleshooting, Maintenance, and Best Practices**

#### **14.1 Troubleshooting**

#### <span id="page-48-1"></span>**Table 6. Troubleshooting issues and responses**

![](_page_48_Picture_249.jpeg)

**Support Portal:** <https://support.ctechnologiesinc.com/> **Support line:** US +1 908-707-1201 **Support email:** [analytics-support@repligen.com](mailto:analytics-support@repligen.com)

#### **14.2 Maintenance and Best Practices**

or contact Support at the information below.

Repligen offers service contracts for on-site instrument qualification and preventative maintenance services.

![](_page_49_Picture_5.jpeg)

*IMPORTANT: The operator should not attempt to disassemble or open the individual instrument's components under any circumstances. Only Repligen analytical specialists or their qualified agents are trained to safely open and perform corrective and preventative maintenance on the FlowVPX instrument.* 

Repligen recommends the following schedule for ensuring the FlowVPX System is operating optimally at all times:

#### **Cleaning the Optical Path**

Clean the optical path of the system weekly to ensure optimal light transmission.

- Use a lint-free wipe soaked in isopropyl alcohol (70%) to gently clean each optical surface listed.
- Wipe in a single direction.
- Follow with a dry wipe as needed.
- 1. Clean Delivery Fiber end faces if using the Cary 60 light source.
- 2. Clean the Fibrette Optical Component's connection to Delivery Fiber if using the Cary 60 light source (soak wipe with 70% isopropyl alcohol).
- 3. Clean Flow Cell's internal surfaces.

![](_page_49_Picture_16.jpeg)

*CAUTION: Flow Cell Smart Pins electrical contacts are gold plated and susceptible to damage if cleaners are used on the external surfaces of the FlowVPX hardware. It is recommended to clean the electrical contacts independently with dry canned air or cotton swab, and then to cover them prior to any spray cleaning operations with any chemical media.*

- 4. Clean Flow Cell Window (soak wipe with 70% isopropyl alcohol).
- 5. Clean Detector Window (soak wipe with 70% isopropyl alcohol).

#### **Restart the Cary 60**

If using the Cary 60, restart the spectrophotometer once a week or between every process run.

#### **Run a System Suitability Test**

Check the raw transmission of the system using the transmission tool and run system suitability checks with ConfiRM slope reference materials UV standards once a month.

#### **Loading and Unloading the Flow Cell**

1. Follow on-screen prompts whenever loading/unloading the Flow Cell to avoid damage to the equipment.

- 2. Replace the gasket/seal pad between the Detector and Flow Cell every time a Flow Cell is loaded.
- 3. Replace the gasket/seal pad between the Flow Cell and Head every time a Flow Cell is loaded.

#### **Perform a Transmission Check (Cary 60)**

Perform a transmission check after each time a Flow Cell is loaded.

#### **Clean the Flow Cell**

Clean the Flow Cell by running 0.5 M NaOH for 30 minutes after a process run.

#### **Check Connections**

Ensure all of the connections to the FlowVPX Head are secure and fastened appropriately.

#### **Protect Optical Surfaces**

Protect the optical surfaces when the system is not in use. Flow Cells can be returned to their shipment cartons, the Delivery Fiber should be capped and bagged, and the Detector can be stored in the Detector Validation Adapter with the Transmission Tool attached.

#### **15. Glossary**

This glossary contains content developed by Repligen subject-matter experts or retrieved (whole or in part) from the American Society for Quality glossary, the International Accreditation Forum website, and *Spectroscopy* magazine's "The Molecular Spectroscopy Terminology Guide" online.

**Accuracy:** The closeness of agreement between an observed value and an accepted reference or measured value.

**Administrator:** An individual with unlimited software application permissions who facilitates the installation and configuration of the overall security plan.

**Beams System:** A monochromatic LED light source and data acquisition module for integration with the FlowVPX System, for single wavelength applications.

**Best Practice:** A superior method or innovative practice that contributes to the improved performance of an organization, usually recognized as best by other peer organizations.

**Cary Spectrophotometer:** A UV-Vis spectrophotometer manufactured by Agilent Technologies, which acts as both a light source and analyzer for measuring absorbance signals.

**Certification:** The result of a person meeting the established criteria set by a certificate-granting organization.

**Compliance:** The state of an organization that meets prescribed specifications, contract terms, regulations or standards.

**Data:** The collection of numbers representing the direct results from actual measurements, and upon which calculations are to be performed to determine the quantities of interest. Common data file formats for analytical spectroscopy include AB SCIEX Data Explorer (.pkm), ASCII Table (.csv), Bruker (.XML), Excel (.xls), Finnegan (.asc), JCAMP-DX (.dx), MatLab (.mat), mzData (.XML), PerkinElmer (.sp), Plain Text (.txt), Spectra-Calc, Archival, fixed point (.spc), Thermo Galactic (.spc), Thermo Scientific Nicolet (.SPA), and XLM markup text (.XML).

**Detector:** A device used to detect light being transmitted through the sample.

**Detector Cable:** This component sends absorbance information from the VPT instrument to the Cary 60 spectrophotometer to be analyzed and displayed for the user.

**Detector Window:** The transparent, protective cover of the VPT instrument's Detector.

**FC Connector Nut**: Used to mate an optical component to another optical component. In the case of the FlowVPX, to mate the FC Connector of the Delivery Fiber to the Flow Fibrette.

**Fiber Optic Coupler:** Directs light from the Cary 60 spectrophotometer into the Delivery Fiber for transmission to the VPT Instrument.

**Fibrette**: The component of the FlowVPX System that delivers light from the Delivery Fiber to the sample for measurement. It allows the measurement pathlength to be changed based upon its vertical motion within the sample.

**Flow Cell:** The in-line interface between the FlowVPX and the process flow to be measured. It creates a seal around the FlowVPX Fibrette so the flow path remains enclosed.

**Flow Cell Window:** This is the bottom surface of the Flow Cell that allows light to pass through to the Detector Module.

**Flow Fibrette:** The component of the FlowVPX System that delivers light to the sample. Its position in the solution determines the measurement pathlength as the Flow Head moves it up and down in the Flow Cell. There is a different Flow Fibrette based on the size of the Flow Cell.

**Flow Head:** Another name for the FlowVPX instrument (excluding the Flow Cell, Flow Fibrette, and Detector Module), it is the key component that enables the variable pathlength technology. Using the Cary 60 spectrophotometer as its power and light source, this serves as the in-line material-measurement instrument that allows dynamic adjustment of the optical pathlength between 0.001 mm (1 micron) and 8.000 mm.

**FX Connector Nut**: Secures the FlowVPX Fibrette to the FlowVPX Head.

**Measure**: The criteria, metric, or means to which a comparison is made with output.

**Measurement**: The act or process of quantitatively comparing results with requirements.

**Measurement Error:** see Measurement Uncertainty.

**Measurement System**: All operations, procedures, devices, and other equipment or personnel used to assign a value to the characteristic being measured.

**Measurement Uncertainty:** The result of random effects and imperfect correction of systemic effects in obtaining a measurement value that results in variation from the actual true value; also known as measurement error.

**Pathlength:** The distance the measured light travels through the sample when making absorbance spectroscopy measurements based on Beer-Lambert law. In the variable pathlength system, this distance, generally expressed in millimeters, is defined by the physical gap between the bottom of the sample vessel containing the solution and the tip of the Fibrette that is submerged in the sample.

**Range:** The measure of dispersion in a data set (the difference between the highest and lowest values).

**Raw Transmission:** A measurement of light passed from the light source though the delivery fiber directly to the instrument detector.

**Sample:** A uniform lot of material that is to be analyzed. In spectroscopic quantitative analysis, samples are divided into two categories: *calibration* samples and *prediction* samples. Calibration samples are split into at least two aliquots, one of which is sent to a reference laboratory and the other read by the instrument; these are then combined into a calibration set for determining the regression coefficients or calibration model.

**Slope Spectroscopy®:** An analytical technique based on Beer-Lambert law, which utilizes the slope term of a statistically analyzed absorbance vs. pathlength plot to make calculations and predictions of sample properties.

**Spectrophotometer:** A device used to measure and record the spectrum of a material at uniform, usually closely spaced, wavelength or wavenumber intervals. This type of instrument is sometimes referred to as a spectrometer, although correct terminology is spectrophotometer. It is specifically designed to measure the ratio of the sample signal (*I*) versus the reference signal (*I0*) as the ratio *I/I0*.

**Smart Technology**: A feature incorporated into the FlowVPX Head and measurement cells to communicate hardware status and other information to the ViPER software.

**System Suitability**: Evaluates the components of the analytical system to show that the performance of the system meets the standards required by the method.

**Validation:** The act of confirming that a product, process, or service meets the requirements for which it was intended.

**VPT:** Variable pathlength technology

**Wavelength:** Electromagnetic energy is transmitted in the form of a sinusoidal wave; the wavelength is the physical distance covered by one cycle of this wave. It is defined as the distance from one crest of an electromagnetic wave to the same position on the subsequent wave.

**Window:** A transparent material with plane parallel surfaces used to admit light into an optical system and exclude contaminants such as dirt and moisture. Windows are used within an instrument and for holding samples. For UV work, the window material is generally low-OH quartz (SiO2), and, for visible spectroscopy, some polymers are used, such as polystyrene (PS), or polymethylmethacrylate (PMMA).

#### **16. Index**

![](_page_54_Picture_117.jpeg)

#### **Customer Service**

Repligen Corporation 685 Route 202/206 Bridgewater, NJ 08807

analytics-support@repligen.com

(908) 707-1009

DOC0211 eRev. 1.0 8/15/2023

![](_page_54_Picture_9.jpeg)